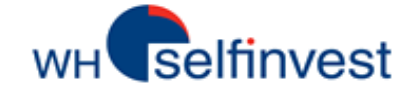

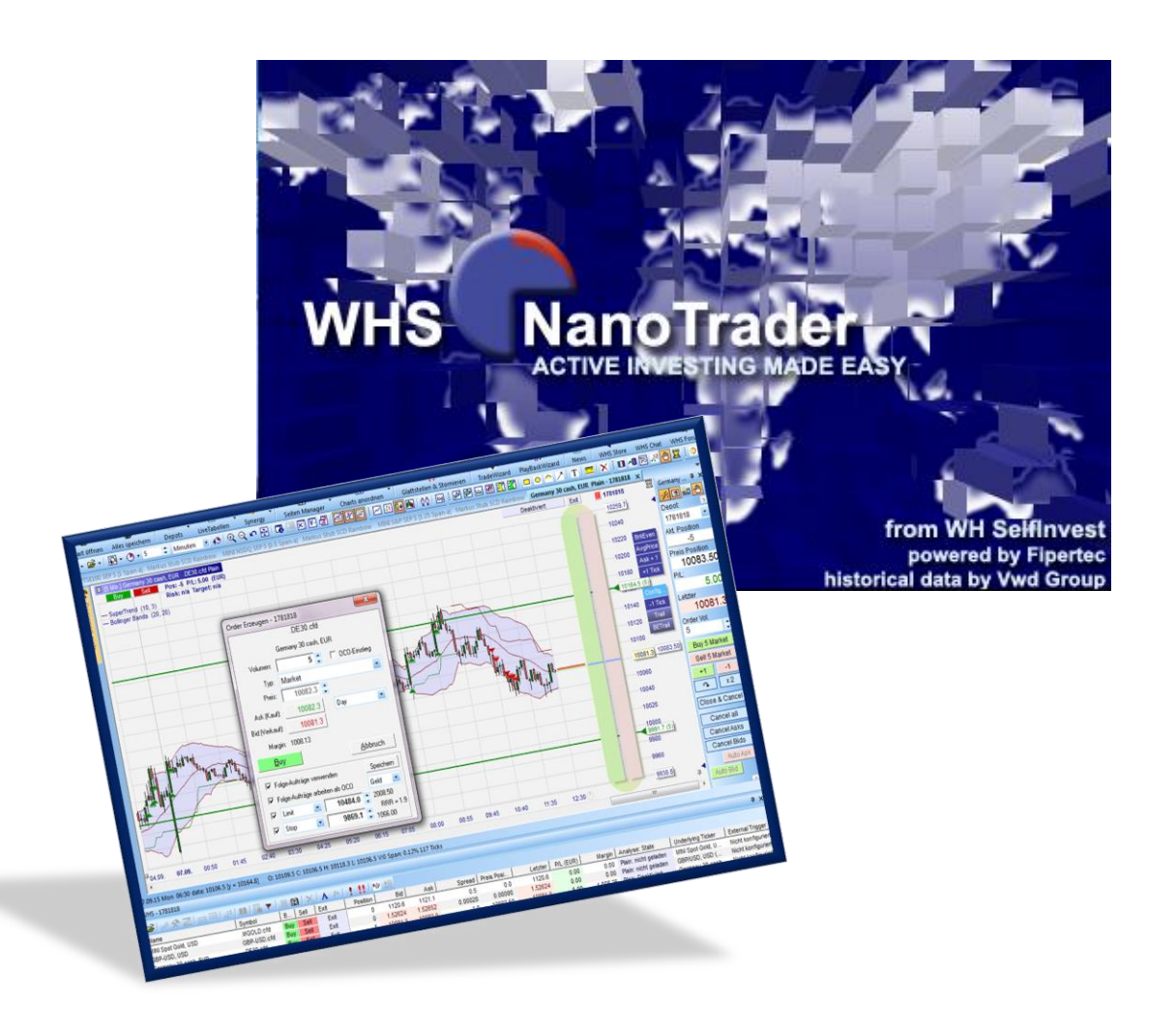

# **WHS NanoTrader Full**

**Starter Manual**

**Last update : 17/08/2020**

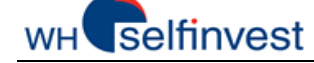

## **Table of contents**

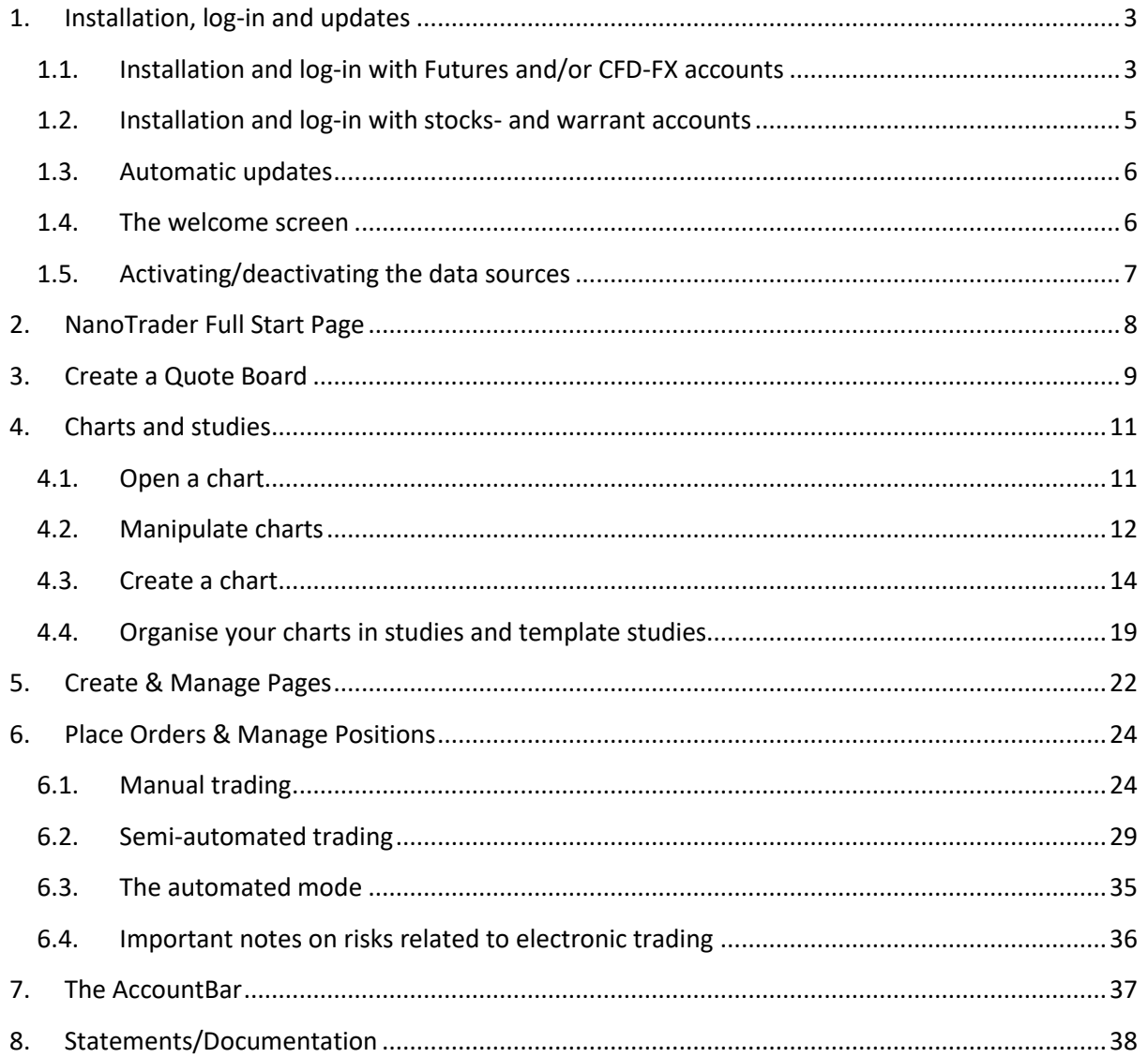

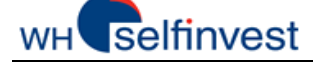

## <span id="page-2-0"></span>**1. Installation, log-in and updates**

### <span id="page-2-1"></span>**1.1. Installation and log-in with Futures and/or CFD-FX accounts**

This link leads to the most recent version of the platform WHS NanoTrader on our Internet site : Download [NanoTrader](https://de.l1.fipertec.com/NanoTrader/WHS_NanoTrader_install_all.exe)

Once NanoTrader is installed, you can start it via the icon on your desktop.

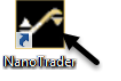

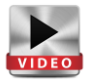

When you log in for the first time, you will be prompted to enter your login credentials twice. The first log-in screen will connect you to the platform. You will be prompted to enter your user name, domain and password.

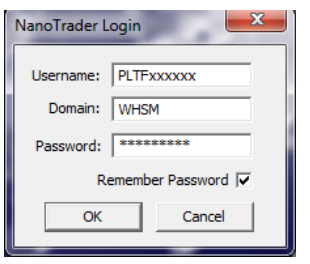

Enter your credentials as they were communicated to you in the email (demo) or in the letter (live account). Please note that log-in credentials are case sensitive. We also recommend activating the "remember password" function. In this case the platform will remember your credentials for the next starting process. Now please click "Ok".

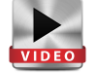

The log-in credentials are different according to the account type you are using : demo or live, futures and/or CFD/Forex and/or stocks/warrants. The illustrations below will show you which credentials to enter according to the account type.

### *Log-in with your futures account (Patsystems or CQG) Window 1 Window 2*

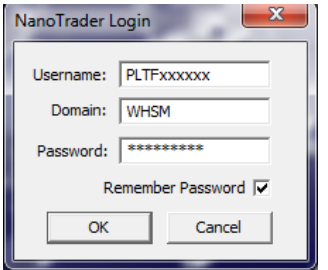

Please enter your credentials for the *platform* in the **first window** : user name, domain, password.

**Patsystems** : please enter the credentials for your *account* in the **second window**. These credentials may be different to those you entered in the first window !

**CQG** : please enter the credentials for your *account* in the **second window**. These credentials may be different to those you entered in the first window !

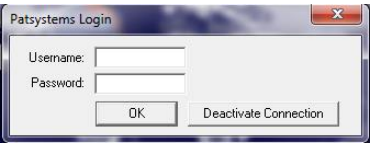

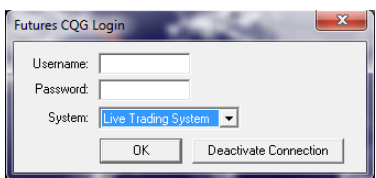

Please also select the **system** : live or demo.

Once connected, a standard **welcome screen** will appear. Please see chapter 1.4.

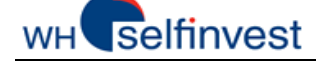

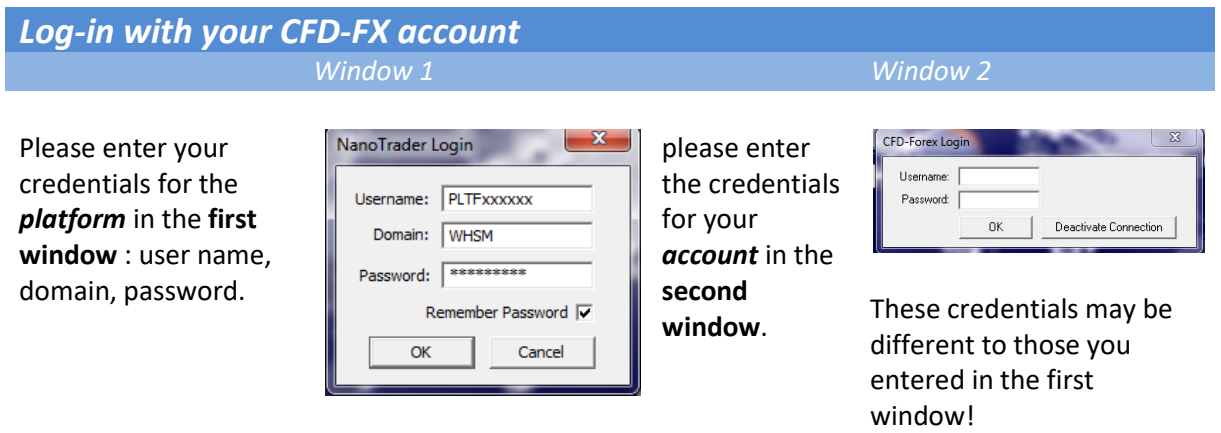

Once connected, a standard **welcome screen** will appear. Please see chapter 1.4.

### *Log-in with multiple accounts*

With NanoTrader Full, it is possible to link several accounts to the same platform. This will allow you to trade on all your accounts via the same platform. It may be several futures accounts, CFD-FX accounts and/or stock- and warrant accounts. When you connect for the first time, enter the credentials in the consecutive windows corresponding to each account. The different windows are described in the previous paragraphs. As previously explained, the first window will connect you to your platform, whilst the following windows connect to each of the individual accounts.

Once connected, your accounts and the related products can be found in the WorkSpaceBar.

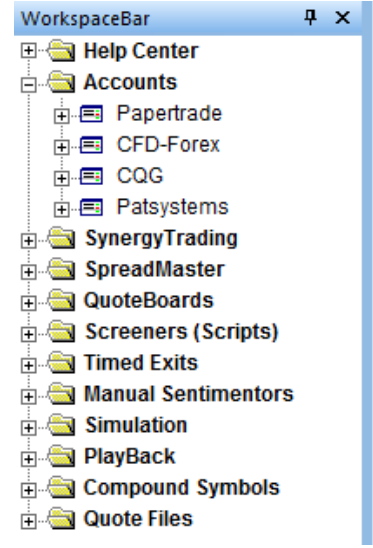

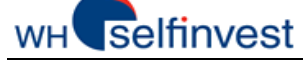

### <span id="page-4-0"></span>**1.2. Installation and log-in with stocks- and warrant accounts**

It is possible to connect to your stock- and warrant account via NanoTrader Full. The transmission of data is done by TWS (Trader Workstation). Therefore, it is essential to start **TWS before NanoTrader**. This link leads to the most recent version of the platform TWS on our Internet site : [download](https://www.clientam.com/en/index.php?f=16044&ns=T&conf=am&wbid=SelfInvest) TWS

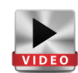

## *Log-in with a stock- and warrant account*

Once TWS is

click on the TWS icon on your desktop.

installed, double

Enter your credentials in the log-in window for TWS.

*Window 1 Window 2*

*Window 3 Window 4*

It is essential for the TWS platform to be running whilst you are trading on NanoTrader. You can minimize TWS on your screen if you do not wish to see it.

Double click on the NanoTrader icon on your desktop.

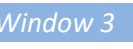

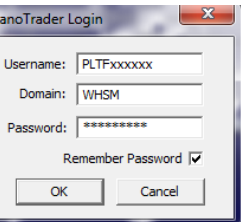

Please enter your credentials for the *platform* in the **first window** : user name, domain, password.

**Once** connected, a standard **welcome screen** will appear.

Once TWS is running, you can connect to NanoTrader in order to trade.

On the platform, click on the menu Extras > Data sources.

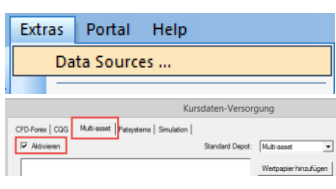

Under the tablet Multiasset, check the "Activate" box. You will only need to do this procedure once. It will not be necessary to repeat it at each connection.

. This window will give you access to your Multi-Asset data source.

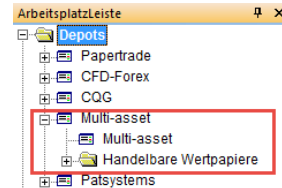

When logging out, close **NanoTrader first and then TWS**.

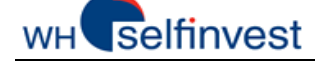

### <span id="page-5-0"></span>**1.3. Automatic updates**

If a new update is available, the system will detect it automatically and the *Update Manager* will be displayed at the launch of the platform. We recommend you download and install all new updates, in order to benefit from improvements made to the platform. Click on "Show Update History" to see the contents of the update .

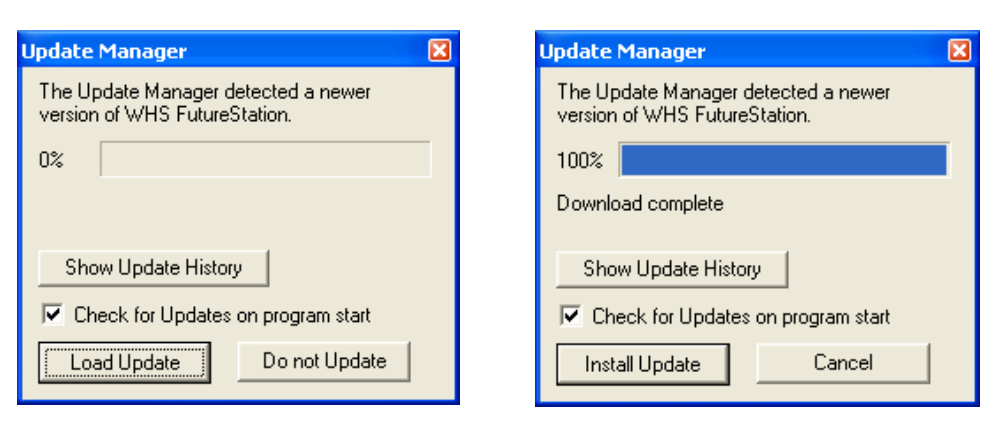

### <span id="page-5-1"></span>**1.4. The welcome screen**

Once connected, a standard **welcome screen** will be displayed. Select one of the options. You can also choose to explore NanoTrader by yourself. There is a lot of support material available to help you learn how to use the platform : videos, webinars and manuals. A standard layout is also installed and will show when the platform starts.

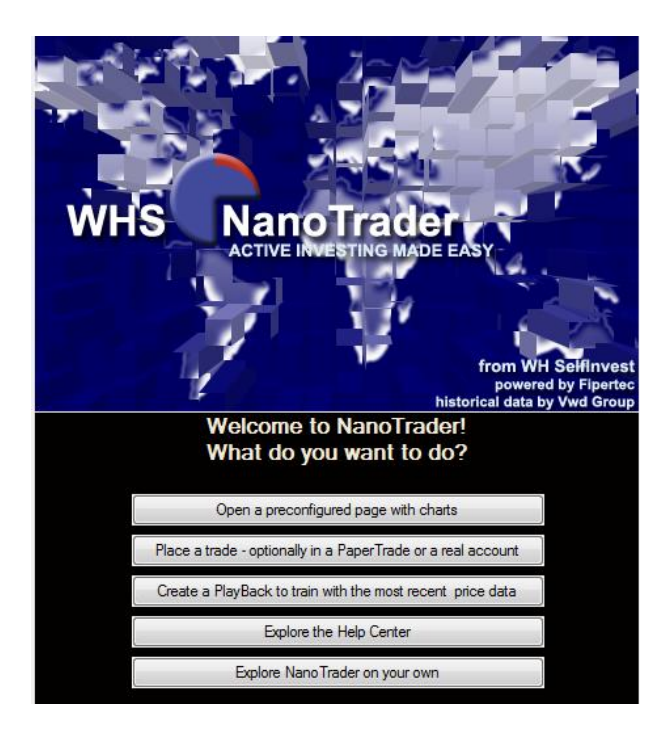

Discover the many functionalities the platform offers in our videos and manuals.

Videos : Videos - [platform support](https://www.whselfinvest.com/en/trading_clients_nanotrader_platform_support_videos.php) Manuals : NanoTrader - [Charting and Trading](https://de.l1.fipertec.com/NanoTrader/NanoTrader_Charting_and_Trading.pdf) NanoTrader - [Trading Systems](https://de.l1.fipertec.com/NanoTrader/NanoTrader_TradingSystems.pdf) [NanoTrader -](https://de.l1.fipertec.com/NanoTrader/NanoTrader_Express.pdf) Express

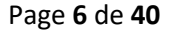

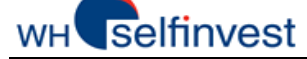

### <span id="page-6-0"></span>**1.5. Activating/deactivating the data sources**

Once the platform is open, it is possible to activate or deactivate a data source at all times. Click on the Menu **Extras > Data sources** and check or uncheck the activation box in the top left hand corner.

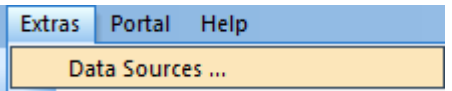

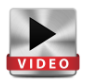

In the Data sources window, you will find a tablet for each data source in your subscription. Each data source can be activated or deactivated by checking the box in the left top hand corner.

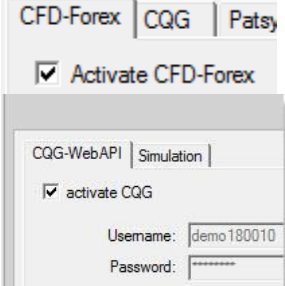

The "Accounts" files in the WorkspaceBar will indicate which accounts are connected. You can also click on the Accounts icon in the main tool bar to find this information.

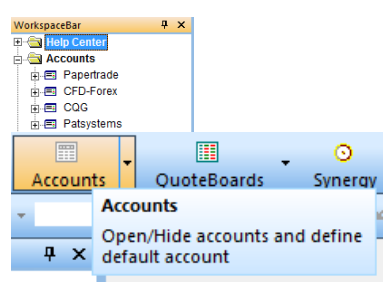

## <span id="page-7-0"></span>**2. NanoTrader Full Start Page**

At first launch, NanoTrader Full will open on a pre-configured start page. Whatever the type of account or data source, the platform's main functions remain the same.

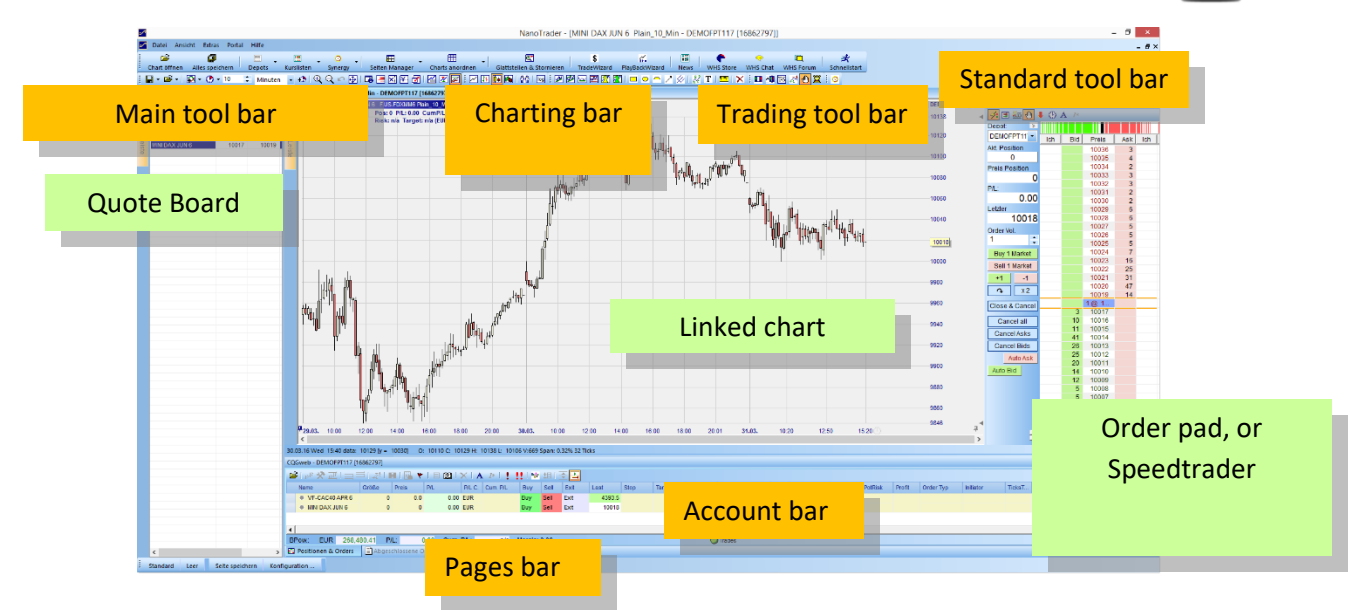

This Start Page is very simple. It is composed of three basic elements, a **QuoteBoard**, a **Chart** and an **AccountBar**. Using these elements you can create all the Pages you want.

You will find more tools in the different bars on the platform. The **standard tool bar** has larger icons and gives you access to the main functions. You also have access to a **Main tool bar**, a **Charting bar** and a **Trading tool bar**.

Positions and orders can be managed in the **Account bar**. This manual explains how to place orders and manage positions via the **Order pad**, also known as the **Speedtrader**. You will also learn how to set up a chart, a quote board and a lay out.

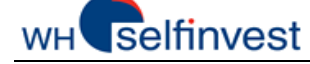

## <span id="page-8-0"></span>**3. Create a Quote Board**

**NanoTrader Full** allows you to create QuoteBoards and to link them to Charts.

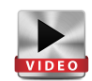

### *Link a QuoteBoard to a chart / Open the context menu*

In the Start Page the quote board and the chart are linked together. This link between quote board and chart can be established by clicking on this icon, which is red in our current example : 靈

The main interest of this technique is to be able to get a quick overview for any symbol, by opening all the charts for the same symbol at once. Simply double click on a symbol in the quote board to show the chart. (If you wish to use the one-click function, you can configure this in Extras > Options)

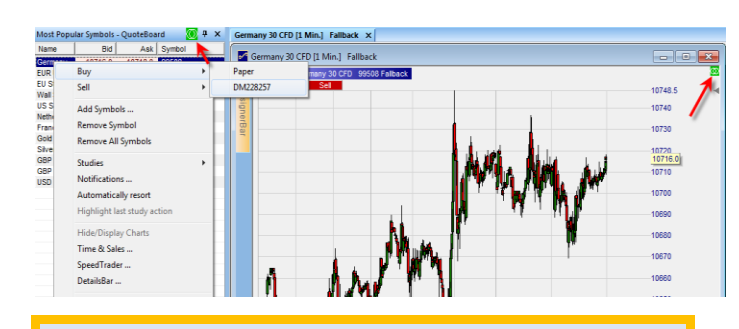

**Our advice!** Learn how to name and save all your elements - Studies, QuoteBoards, Pages- so you can protect your work and quickly retrieve it when you need it. Right-click on a symbol to review what other actions can be taken:

- Placing orders
- Adding/removing symbols
- Applying a study or a template study
- Saving the QuoteBoard

### *Create a new QuoteBoard*

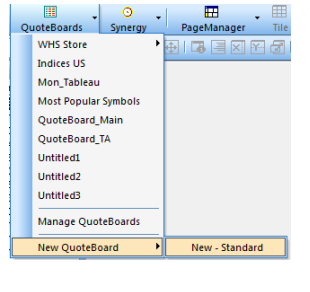

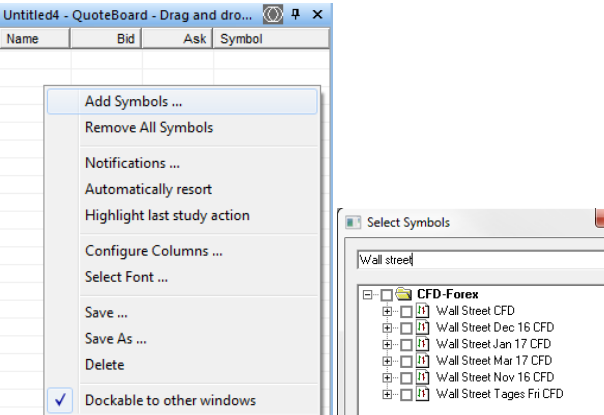

Click on the icon QuoteBoard to create a new quote board.

Right click on the empty QuoteBoard and click on "Add Symbols". Select one or several symbols in the list. Click on OK. Right click in the QuoteBoard and select "Save As" and give it a name.

 $\overline{\mathbf{x}}$ 

 $\overline{\mathbf{x}}$ 

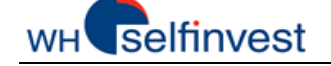

**NanoTrader Full**

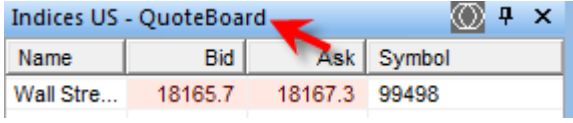

By default the QuoteBoard opens up on the left of your screen. You can however fix it to any side of the screen. Just grab the top of the QuoteBoard and attach it to the anchors that appear on the screen.

The examples below show the different possibilities :

The anchors shown below allow you to fix your quote board to the sides of the screen:

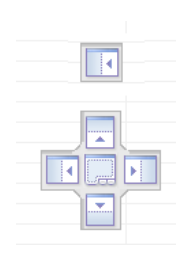

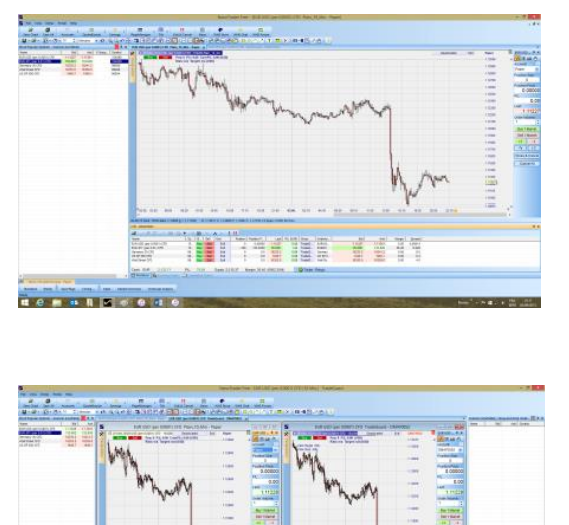

W.

**BORDER CO.** 

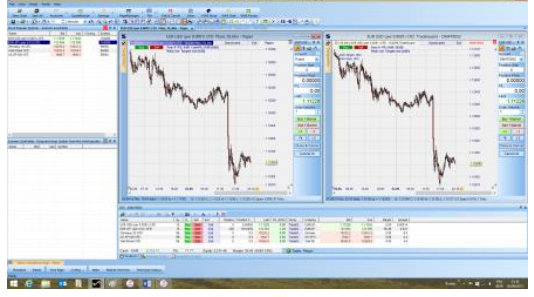

#### **NanoTrader Full**

## <span id="page-10-0"></span>**4. Charts and studies**

### <span id="page-10-1"></span>**4.1. Open a chart**

**NanoTrader Full** empowers traders by allowing them to save their Charts as **studies** or **template studies**.

### *How to open a chart*

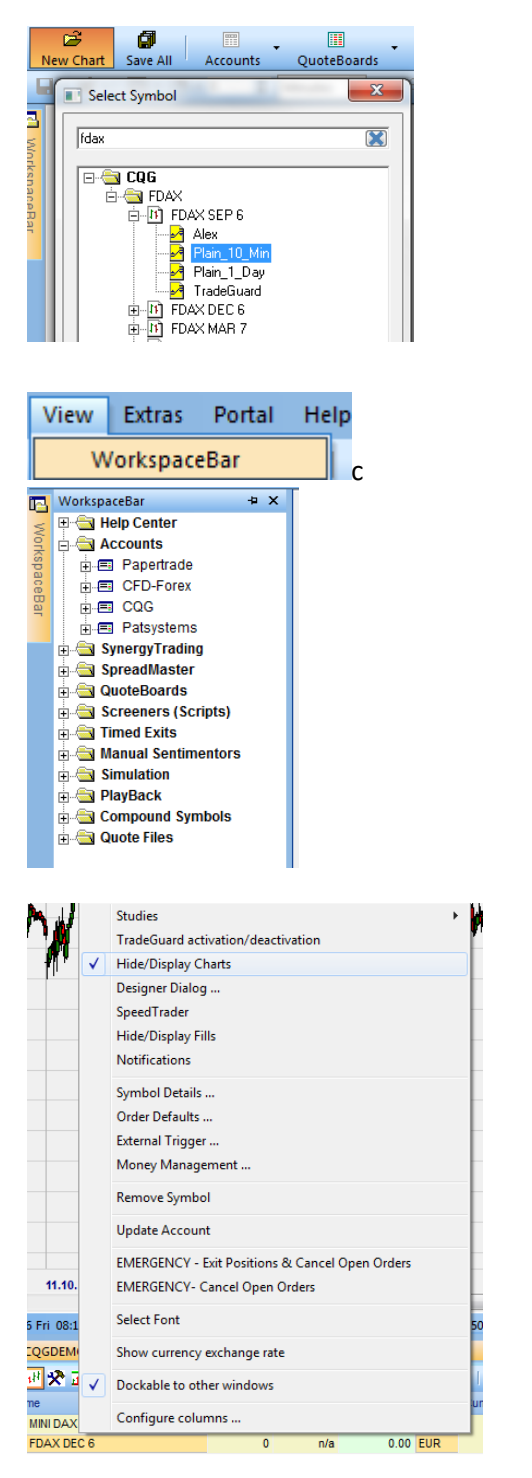

Click on the icon "Open a Chart". Search for the symbol in the "Select Symbol" window. You can either type the name of the symbol in the search field at the top or search the symbol in the list. Select one of the charts (studies) available with one left click and then click on OK.

Alternatively, click on the "View" menu at the top and select "WorkSpaceBar". Click on the + next to "Accounts", then click on the + next to the data source and on the + next to Tradeable Securities. Select your symbol and the study in the list as above.

It is also possible to open a chart via the Account bar. Right click on the selected symbol and click on "Hide/Display Chart", or, select the symbol with one left click and click on the icon "Show Chart" in the Account Bar.

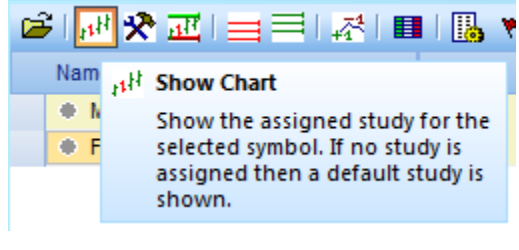

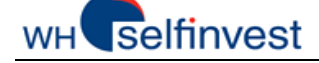

### <span id="page-11-0"></span>**4.2. Manipulate charts**

Execute the instructions below to learn what effects they have on the Chart :

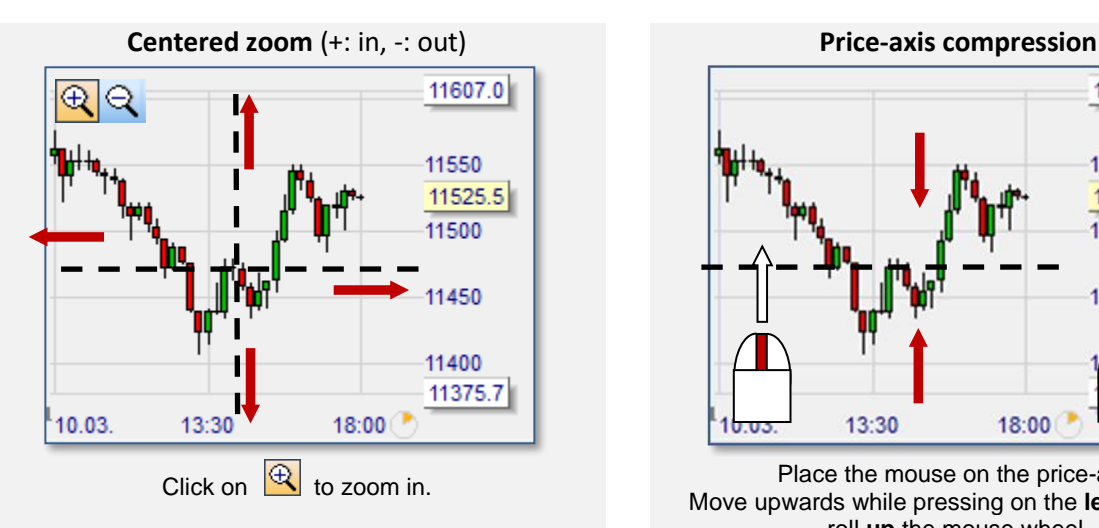

11607.0 **A**

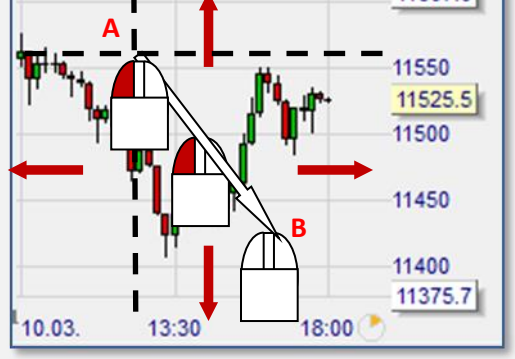

Place the mouse on A Move to B while pressing on the **left** button

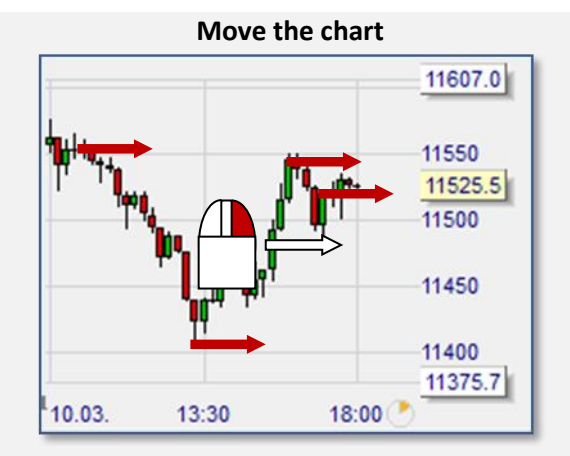

Place the mouse in the center Move to the right while pressing on the right button

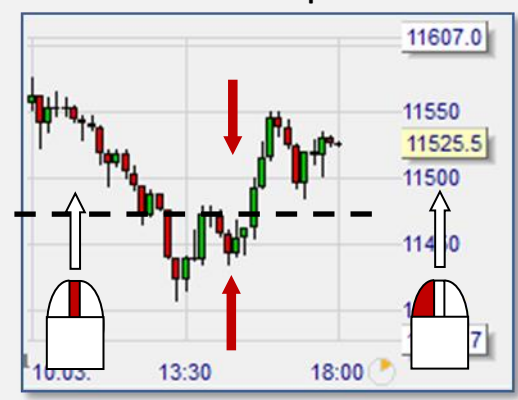

Click on  $\bigoplus$  to zoom in. Place the mouse on the price-axis Move upwards while pressing on the **left** button, or roll **up** the mouse wheel.

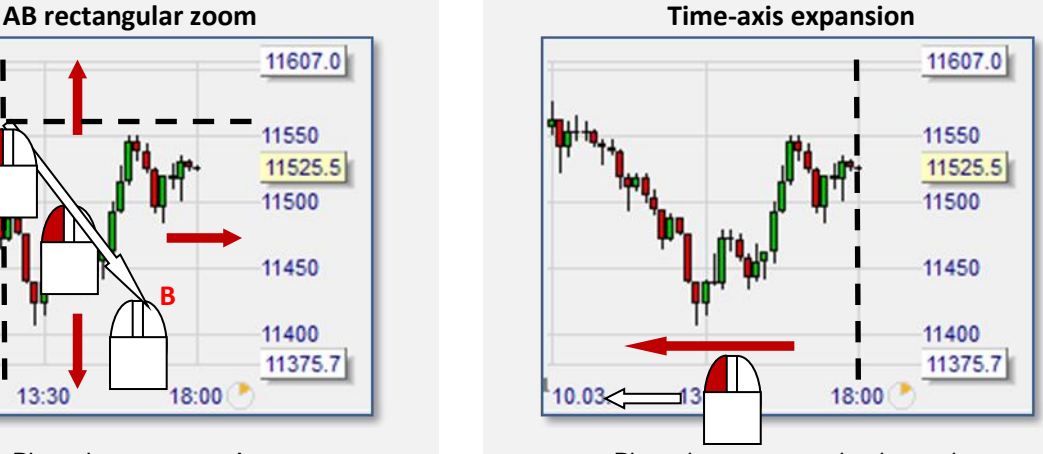

Place the mouse on the time-axis Move to the left while pressing on the **left** button

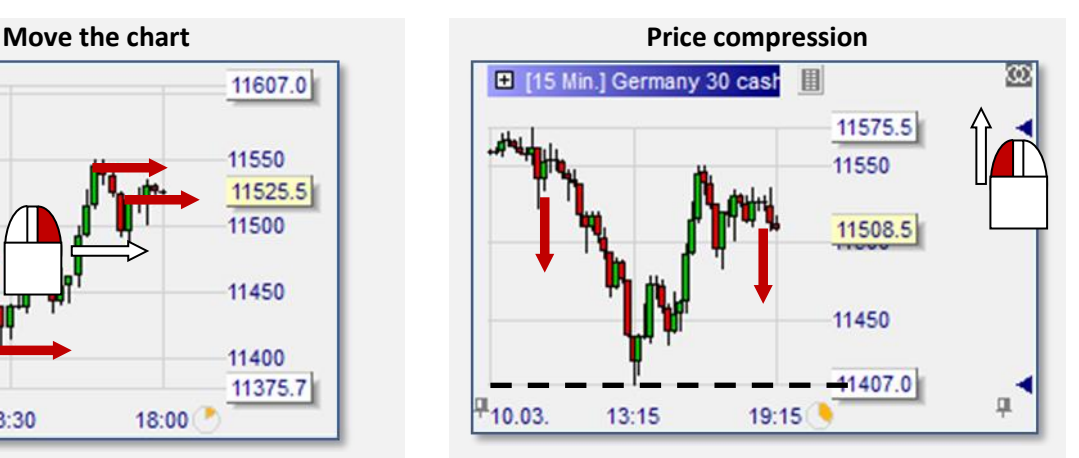

Place the mouse on the blue triangle Move up while pressing on the **left** button Right-click on the blue triangle to activate upper auto zoom

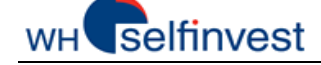

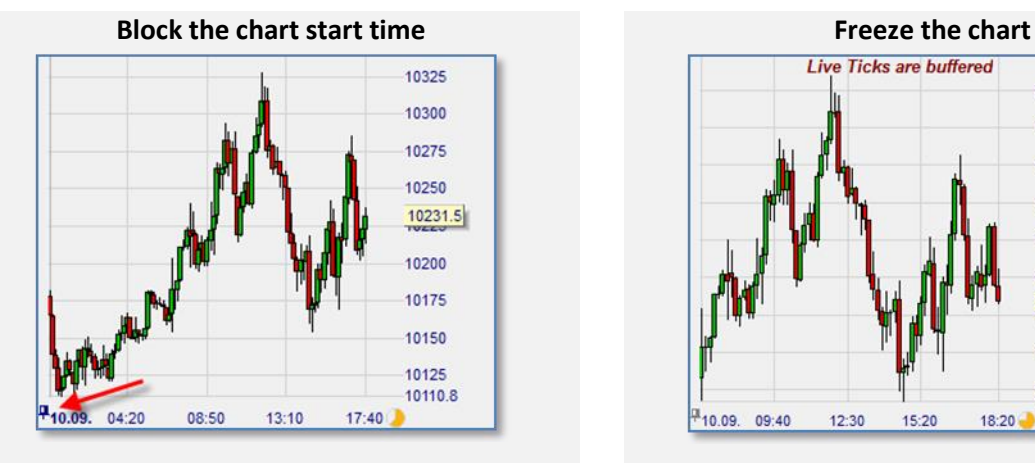

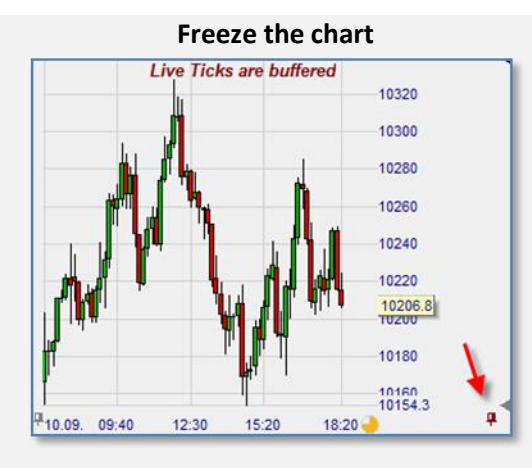

Left-click on the **left** pin Left-click on the **right** pin

**Show all loaded data Activate Auto Scale Activate Auto Scale** From : To : From : To : 10160 Double-left-click on the time-axis Click on  $\Box$  to activate Auto Scale, or

#### **Back to previous zoom**

Click on  $\boxed{\cap}$ or, Right-click in the chart

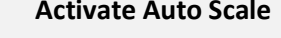

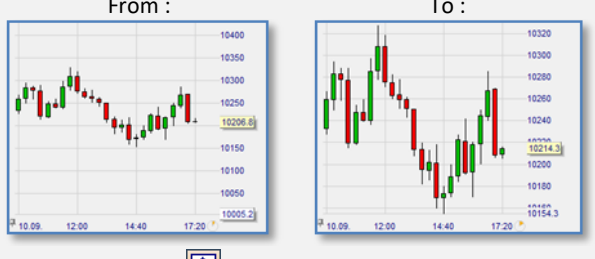

double-left-click on the price-axis

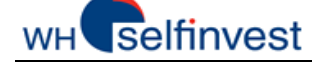

#### **NanoTrader Full**

### <span id="page-13-0"></span>**4.3. Create a chart**

Each chart is defined by different properties which can be categorized as follows :

#### Properties related to **charting** and **technical analysis**

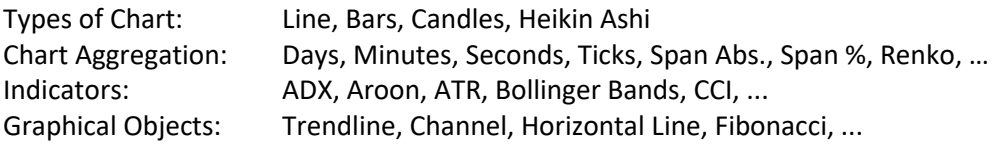

Properties related to **trading (please see 6. Manage orders and positions)**

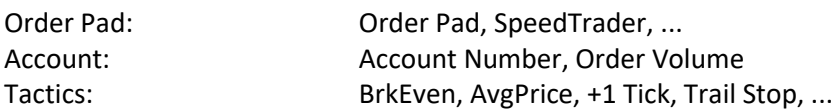

The majority of chart configuration functions can be found in the Charting Bar.<br>日 - <sup>台 -</sup> 图 - ① - ◎ - ‡ Minuten - - <sup>台 |</sup> © Q 中 <mark>田 | 西 日</mark> 図 田 <mark>田 図 図 | 図 図 画 | ◎ | 函 図 図 図 図 | ロ ◎ △ / ∅ | 从 T |</mark>

All the properties of a chart are saved in a study or a template study.

#### *Chart types*

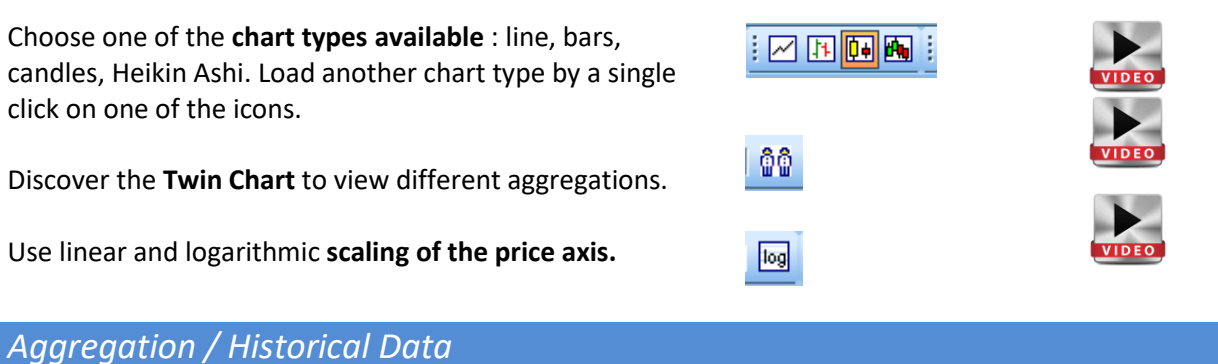

### There are many aggregations to choose from: seconds, minutes, days, weeks, but also : ticks, volume, range or Renko.

Preconfigured charts are available on the platform so that you can have quick and easy access to charts already containing historical data.

Modify the amount of historical data loaded via the icon "Load historical data". Please note that the chart aggregation must be equal or a multiple of the aggregation loaded from the server. For example, the aggregation loaded from the server for a chart in 5 minute candles must be of 5 minutes or less.

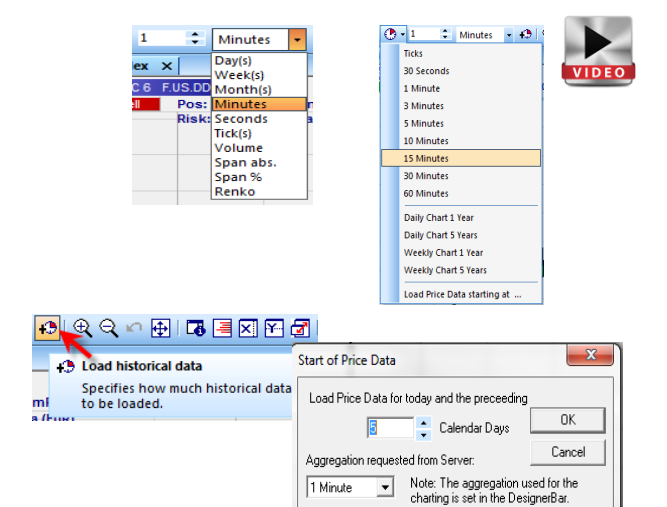

#### **selfinvest** WH'

### *Modify colors*

It is possible to configure the colors used in the charts and on the platform. To change colors according to your preferences, click on the menu "Extras" and "Colors".

The elements in the Color Manager are arranged in alphabetical order. Double click on the color box next to the element you wish to change, and choose a new color in the palette. Click on OK.

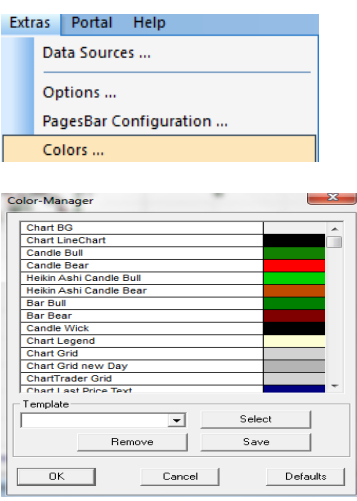

### *Add indicators, filters, stops etc.*

#### Click on  $\boxed{2}$  -

Open the "Add Indicator" dialog. Built-in indicators and Express indicators, stops and filters are stored there.

According to the element selected, you can choose to display it in the master chart or in a sub-window. You can also choose to use it as a **filter, a sentimentor** or **stop**.

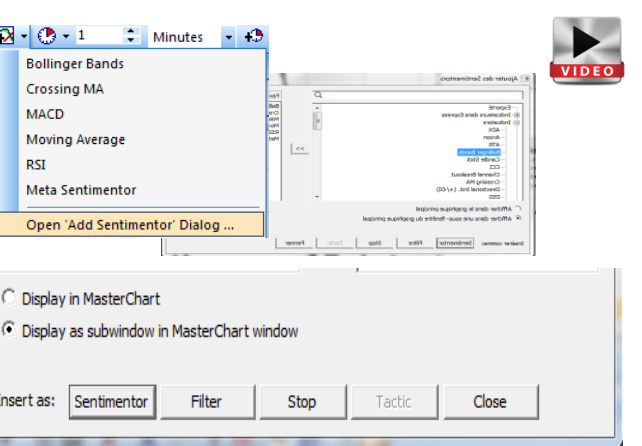

#### *Indicators*

An indicator can be used as a filter :

#### Filter

The indicators' combined sentiment is displayed in the main chart with a color : Green = both indicators are bullish Red = both indicators are bearish White = one bullish, one bearish

Indicators used as **sentimentor** produce "sentiments", or opinions, to open or close positions.

**Sentimentor Metasentimentor** gives an evaluation of the individual sentiment of each indicator and combines them into one "combined sentiment" which will trigger entry and exit signals.

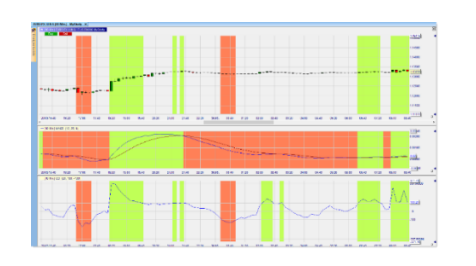

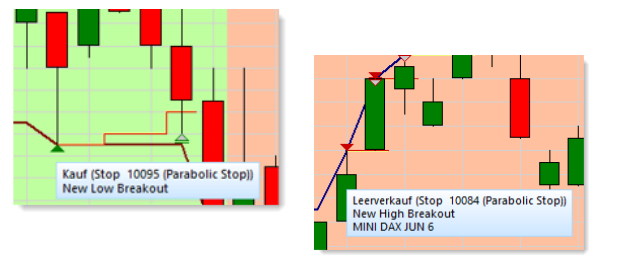

Page **15** de **40**

#### selfinvest WH<sup></sup>

**NanoTrader Full**

Click on the parameter to change its value :

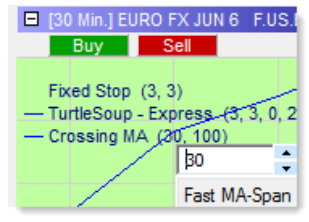

**Very useful!** Modify the value with the wheel of your mouse !

Indicators can also be used as stop or **stop**-**sentimentor**. They will then be inserted in the chart as stop.

#### Stop

These stops are **based on the sentiment** that will be used to determine the exit point of a position. Any sentimentor can be used as a stop. Stop sentimentors are evaluated independently from each other and from the MetaSentimentor.

Because stop sentimentors are based on sentiments, not on prices, they are always evaluated at the end of a period, not within a period.

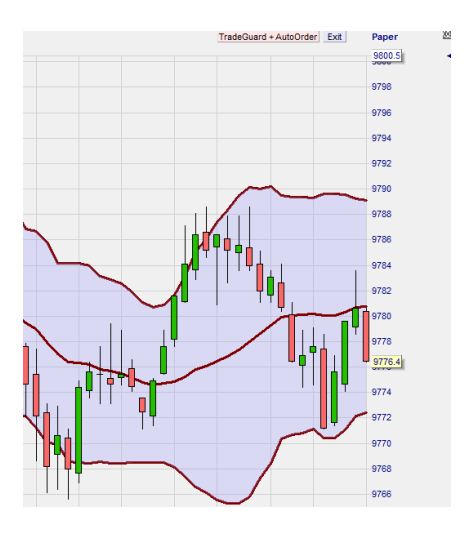

#### *Filters*

**Timed exits and filters** make it possible to define periods during which trading is excluded, for instance, during the opening phase of the market, or after the release of important statistics. Once defined, the filter can be used in all your studies.

**Flat Filter Block**

**Intraday Filter Safetynet** 

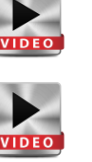

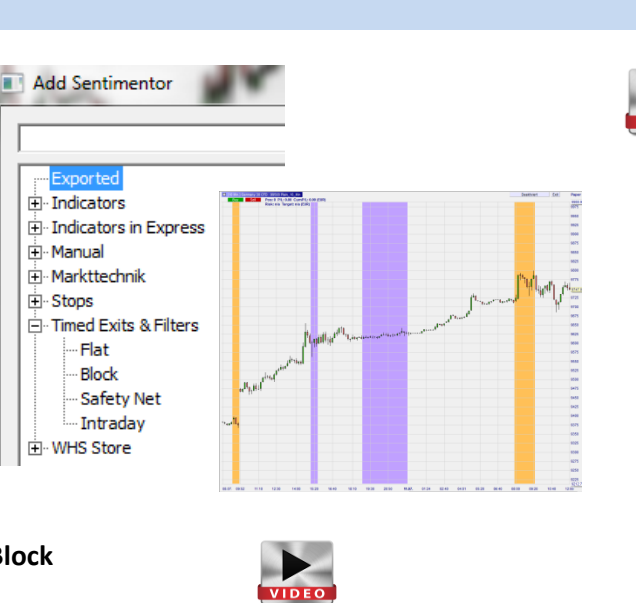

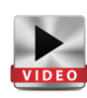

Page **16** de **40**

#### selfinvest **WH**

**NanoTrader Full**

#### *Stops*

There are many intelligent **stops** in the list of sentimentors. These can be used with TradeGuard/AutoOrder to protect positions. In the "Add Sentimentor" dialog, under "Stops", you will have access to **price based stops**. The unit to be used can be modified to **ticks, points, percentage or ATR**. Please note that certain stops work in "EoP"-mode (End of period) and will not close your position immediately. When this is the case, the name of the

It is also possible to use indicators as **sentiment-based stops** , and filters, as **timebased stops**.

stop will be followed by "EoP".

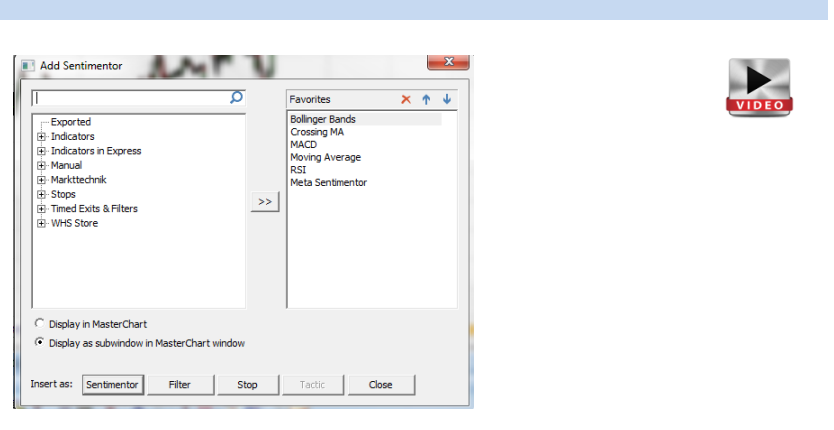

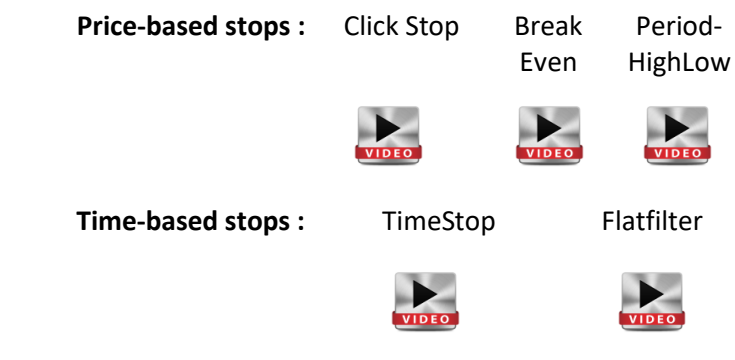

**Sentiment-based stops:** Moving Average

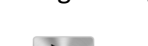

#### *Further information*

You can remove an indicator, a stop or any other Express code with a right click on the title inside the chart.

Display the details of elements inserted in the chart by clicking on the + sign next to the title.

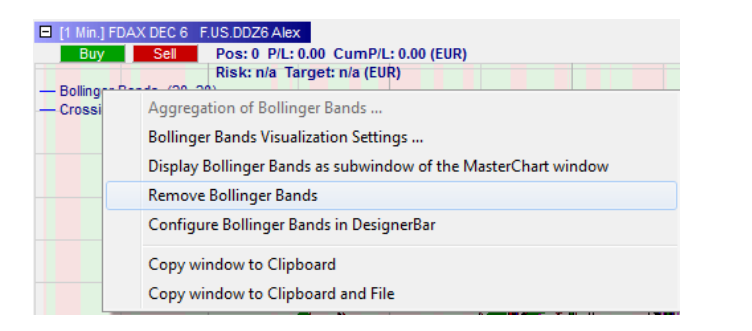

**E** P

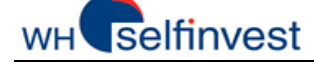

### *Drawing tools /Graphical objects*

The platform offers many drawing tools.

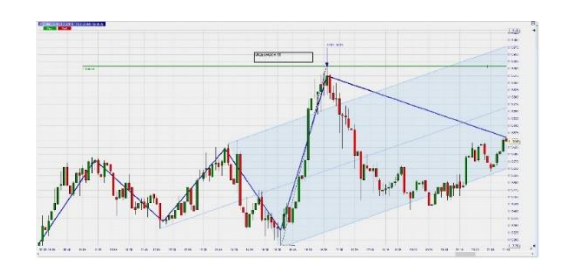

Trend lines, trend channels, horizontal lines and Fibonacci levels enable a better chart analysis.

Furthermore, two free professional trading tools, designed by professional traders, have been put at your disposal.

In addition to standard drawing tools such as rectangles, ellipses and arcs, you will find other functions such as arrows/lines and Andrew's Pitchfork (pattern composed of three points on the chart).

The ABCD Pattern is also available (pattern composed of 4 points on the chart), as are functions to insert text boxes and to calculate the distance between two points in ticks.

Delete objects drawn in your chart with a single click on this button  $\mathbf{X}$ .

*Trading (also see the video on the Order pad and Tactics Buttons)*

Click on the orange label SpeedTrader or, if it is not visible, on this icon in the Tool Bar **I.** The Order Pad will appear on the

right side of your chart. Select the account in order to place an order.

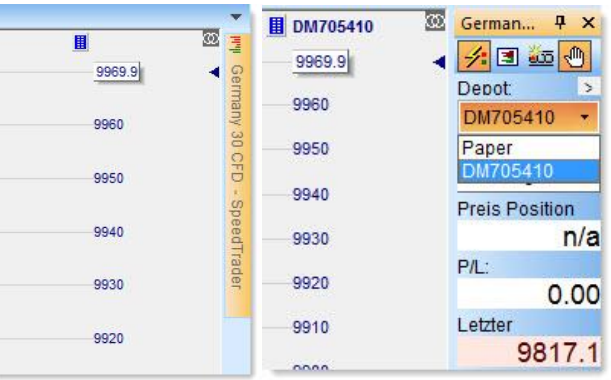

Click on  $\mathbb{F}$  to open the "Save Study" dialog. Give your study a name and save it.

#### **Our advice!**

Learn how to name and save all your elements -Studies, QuoteBoards, Pages- so you can protect your work and retrieve it quickly when you need it.

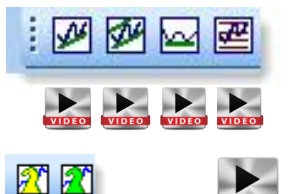

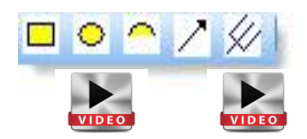

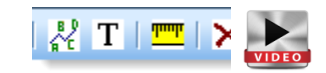

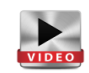

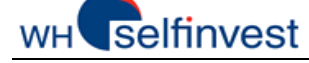

### <span id="page-18-0"></span>**4.4. Organise your charts in studies and template studies**

NanoTrader Full empowers traders by allowing them to save their Charts as **studies** or **template studies** and to interchange symbols and/or studies easily in their Charts.

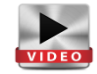

#### **Our advice!**

Learn how to name and save all your elements -Studies, QuoteBoards, Pages- so you can protect your work and retrieve it quickly when you need it.

#### *Saving a Chart as a study or as a Template Study*

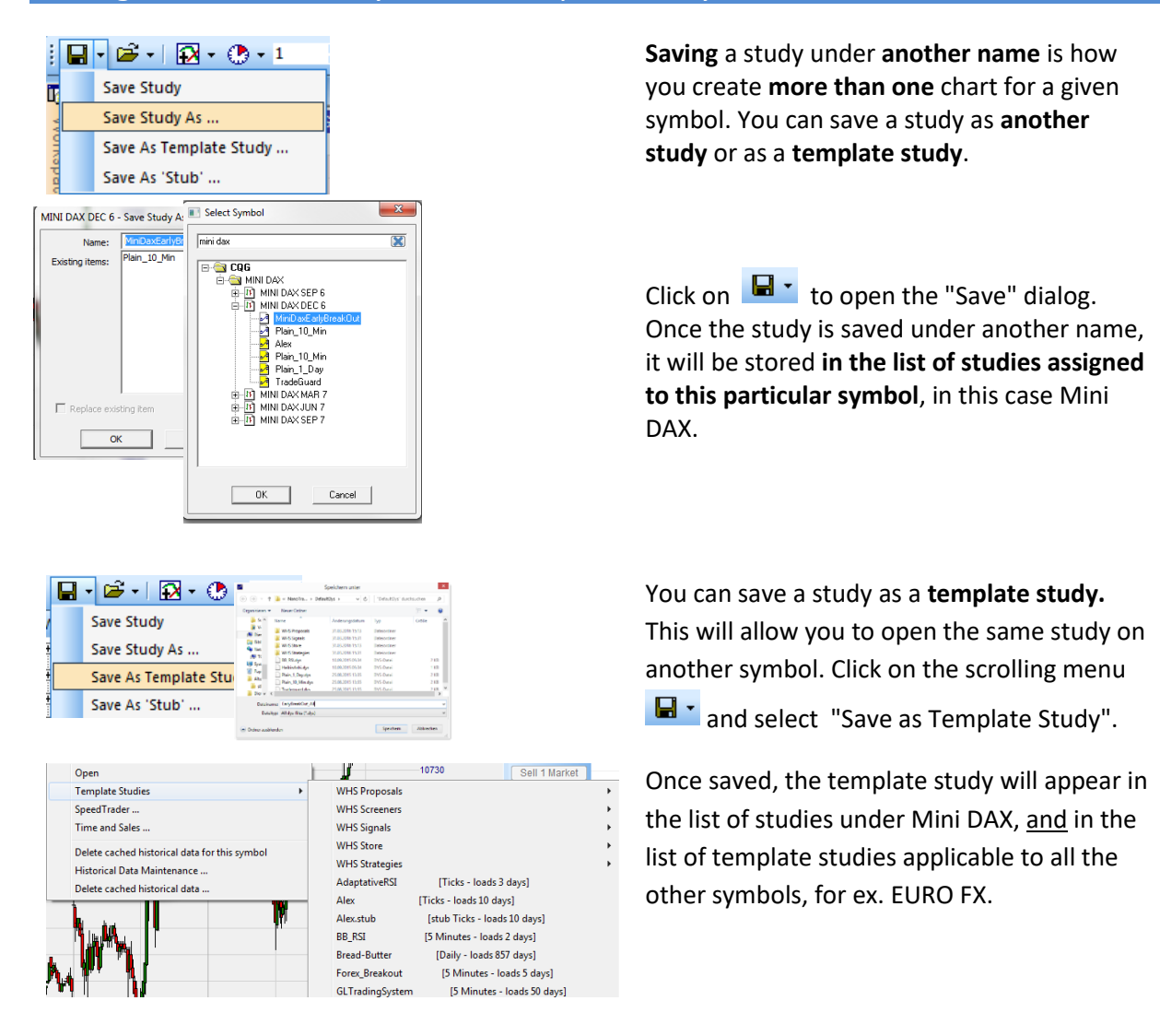

Your list of studies and template studies will enable you to apply one or several studies to a symbol or one study to different symbols. The possibilities are limitless.

#### *Using studies and template studies*

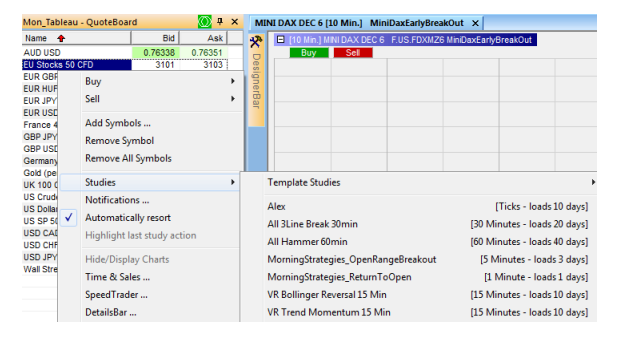

Select Symbo mini de <u>v</u> 10792 8 G CO  $1834$ u na 1992 MA<br>INI DAX SEP 6  $Op<sub>0</sub>$ 第一章 SpeedTrader use c Time and Sales **MARCO** Delete cached his ical data for **MARCO** ical Data Main [Ticks - loads 3 days]<br>[Ticks - loads 10 days]<br>[stub Ticks - loads 10 days]<br>[S Minutes - loads 2 days] Delete cached historical data  $A = 857$  $\begin{tabular}{|c|c|c|c|c|} \hline & OK & & & Card & \\ \hline \end{tabular}$ 

**RETRAINING**<br>BB\_RSI<br>RKT DAX Daik

0.00 USD

**Quote board :** right-click on the selected symbol in the quote board. Click on "Studies" to select the study or the template study.

**Open a chart** : click on "New Chart". In the "Select Symbol" dialog, search your symbol in the list or type it's name in the search bar at the top. Right-click on the symbol and select a study or template study.

**Account** : open you Account Bar and right-click on the symbol. Under "Studies", select the study or template study.

### *Chart Open – Keep Symbol & Replace the Study with a Template Study*

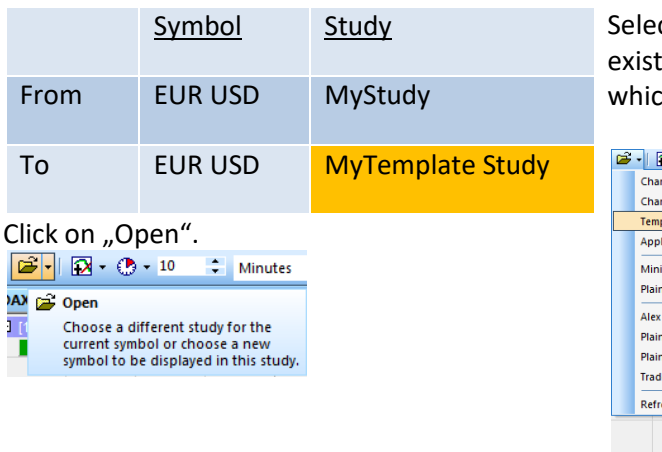

ct "Template Studies" to open an ting template study on a symbol ch is already open.

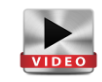

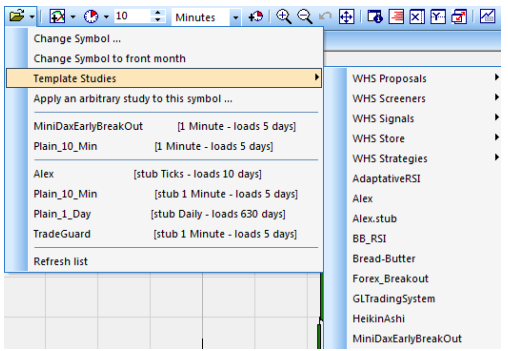

Page **20** de **40**

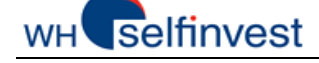

### *Chart Open – Replace Symbol & Keep Study*

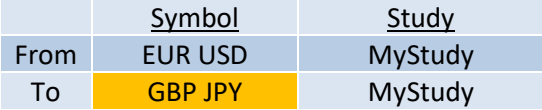

Click on "Open" above the chart.<br>  $\boxed{B}$   $\boxed{B}$   $\boxed$ 

Choose a different study for the<br>current symbol or choose a new<br>symbol to be displayed in this study.

AX copen

AX & Open  $\overline{1}$ 

Т

Click on "Open" above the chart.

 $\boxed{2}$   $\cdot$   $\boxed{2}$   $\cdot$   $\boxed{0}$   $\cdot$  10  $\div$  Minutes

Choose a different study for the current symbol or choose a new<br>symbol to be displayed in this study. Select "Change Symbol" to change the symbol in a study which is already open.

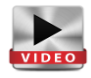

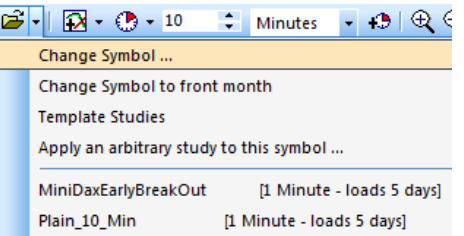

### *Chart Open – Keep Symbol & Replace Study*

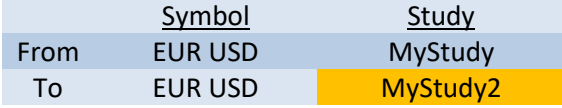

Select "Apply an arbitrary study to this symbol" to open another study on an existing symbol.

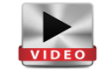

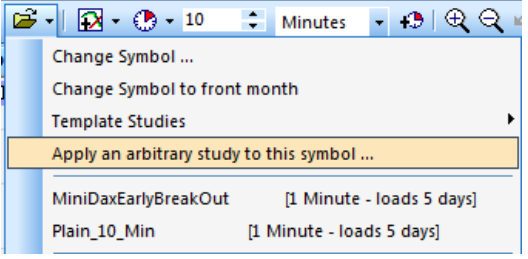

### *Location of Study- and Template Study Files*

There are two different methods to delete studies and template studies. You can access them via your hard disk :

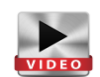

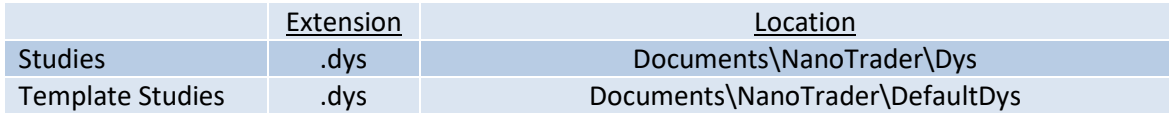

You can also delete them directly from your platform. In the WorkSpaceBar, right click on the study to be deleted and select "Delete" :

Alternatively, right click on a symbol and select "Template Studies", then "Manage Template Studies". In the dialog, select the study you wish to delete and click on the red cross  $\vert X \vert$ .

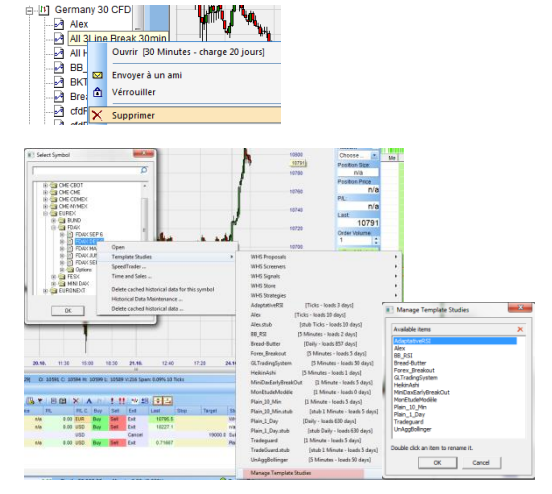

Page **21** de **40**

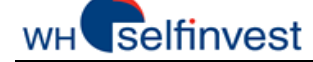

#### **NanoTrader Full**

## <span id="page-21-0"></span>**5. Create & Manage Pages**

Arrange your charts to create a lay-out.

**NanoTrader Full** allows you to create as many pages as you want. The most interesting pages can be added to the PagesBar to make them instantaneously available.

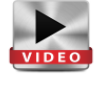

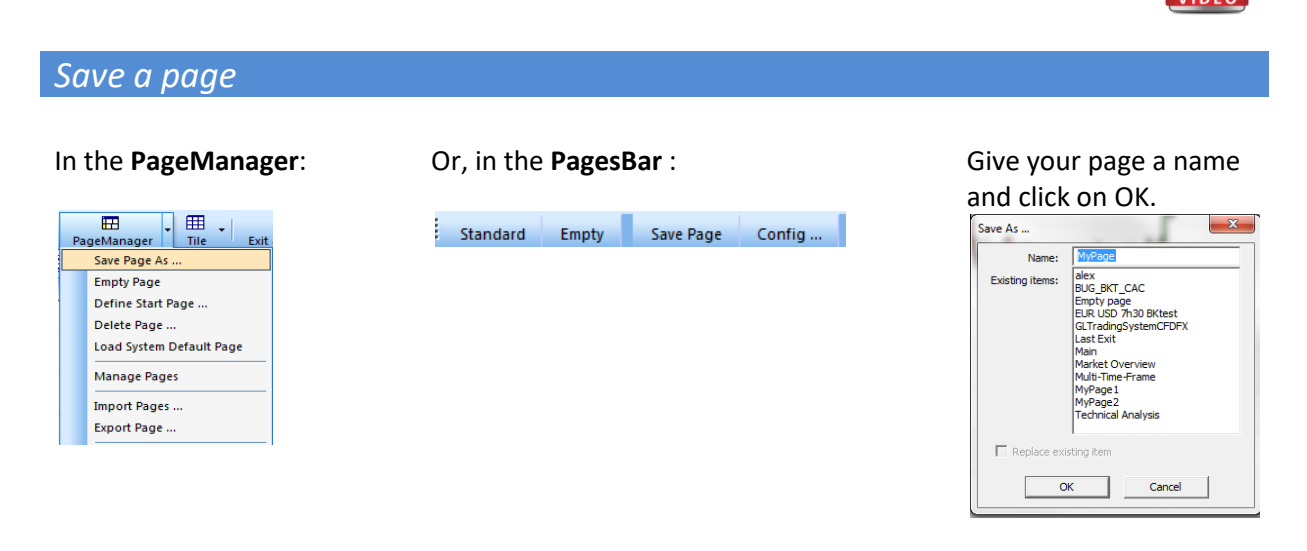

### *Add a Page to the PagesBar*

```
Standard
Empty
      Save Page
                     Config ...
```
Move the 2 pages from the left column to the right column :

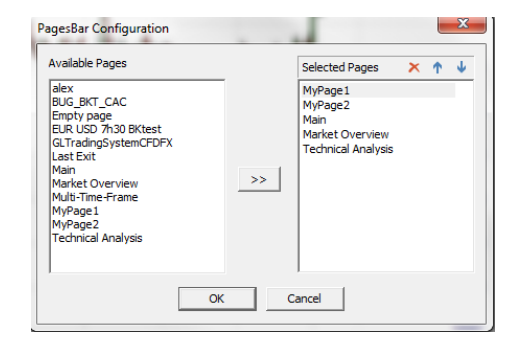

#### Click on Config … in the **PagesBar** : Two button have been added to the PagesBar :

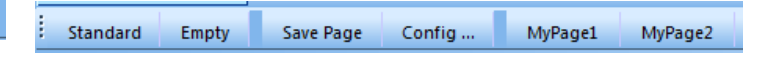

NanoTrader Full keeps each page open so you can toggle between your pages with 1-click.

#### **Our advice !**

Learn how to name and save all your elements -Studies, QuoteBoards, Pages- so you can protect your work and quickly retrieve it when you need it.

### *The "Standard"-Button on the PagesBar*

The first time **NanoTrader Full** opens, it will show a preconfigured lay-out, or Start Page. This lay-out is built in the program and cannot be modified. However, once the Start Page is open, you can adapt it to your needs and save it under a name of your choice. You can then add it to the PagesBar.

Empty Standard Save Page

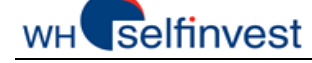

#### **NanoTrader Full**

### *Set up pages and organize them*

A new page can be set up very simply by adding different elements to your lay-out, such as Charts, QuoteBoards and AccountBars. To insert Charts and QuoteBoards, please consult the relevant chapters.

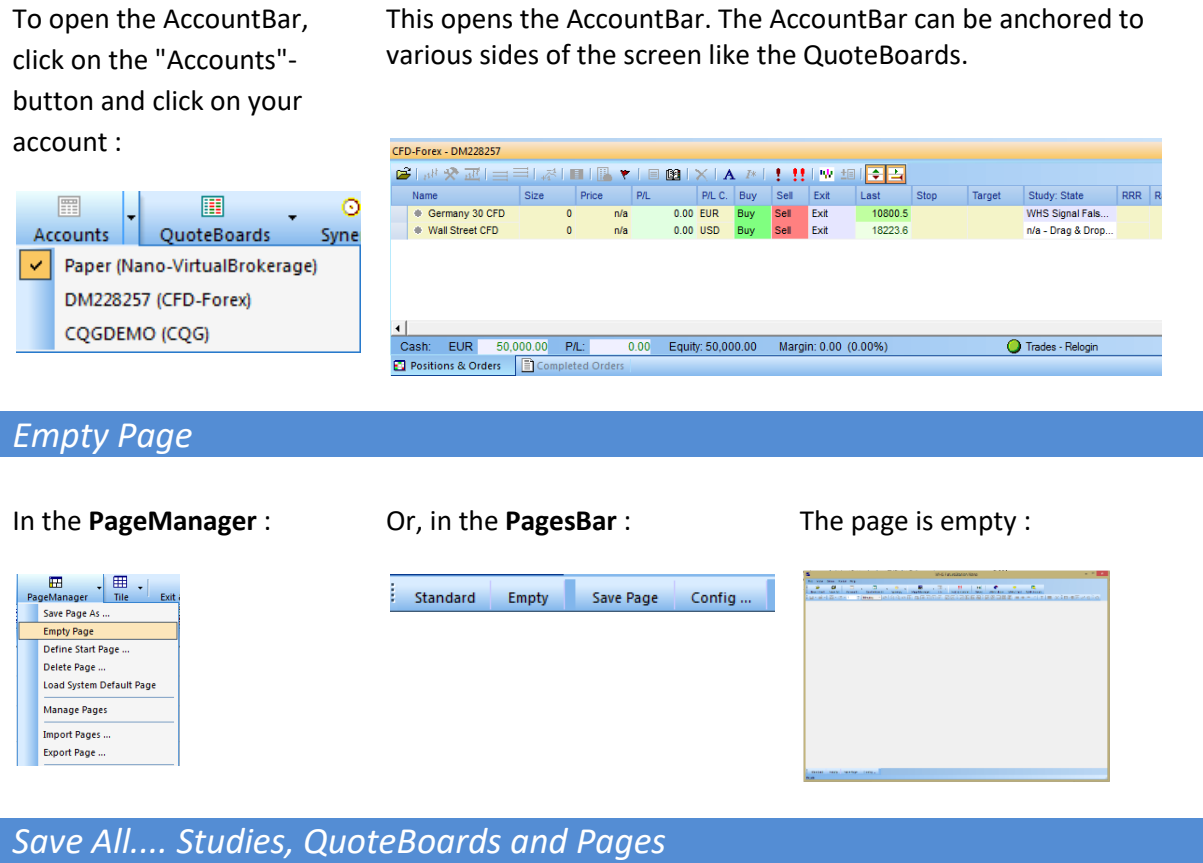

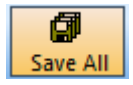

This is the Save All button. By default NanoTrader Free saves all your changes automatically when closing a study or terminating the program. However, it is good policy to save all from time to time, just to avoid losing some good work in case of an unexpected problem.

### *Location of Page Files*

You can delete your pages directly from your hard disk.

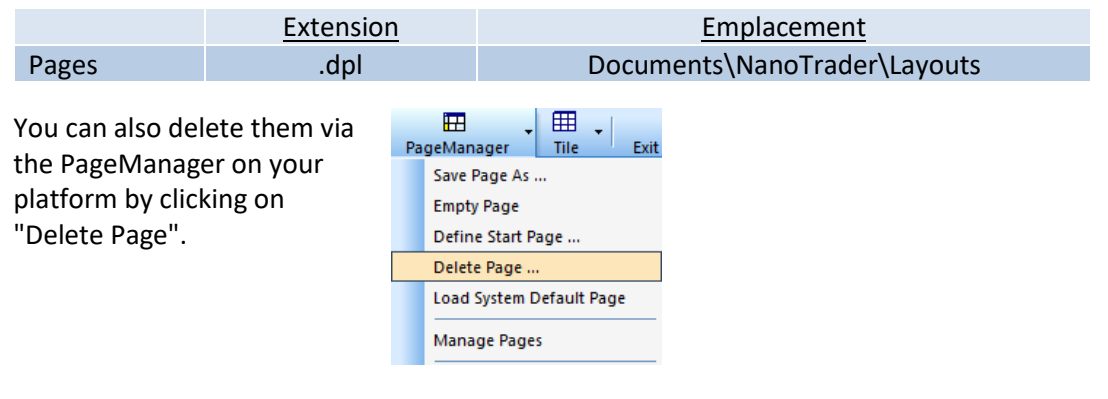

Page **23** de **40**

## <span id="page-23-0"></span>**6. Place Orders & Manage Positions**

### <span id="page-23-1"></span>**6.1. Manual trading**

**NanoTrader Full** makes placing orders both easy and pleasant as you can see in this chapter.

*Place an order via the order ticket*

We want to buy 5 Germany 30 CFD at market with 2 contingent orders (stop & target):

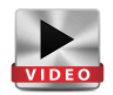

Click on Germany 30 CFD in the QuoteBoard to display it in the chart window.

Zoom-in on today's price action and click on  $\Box$  and the top left hand corner of your chart. NanoTrader opens an order ticket and displays two red lines representing the contingent orders.

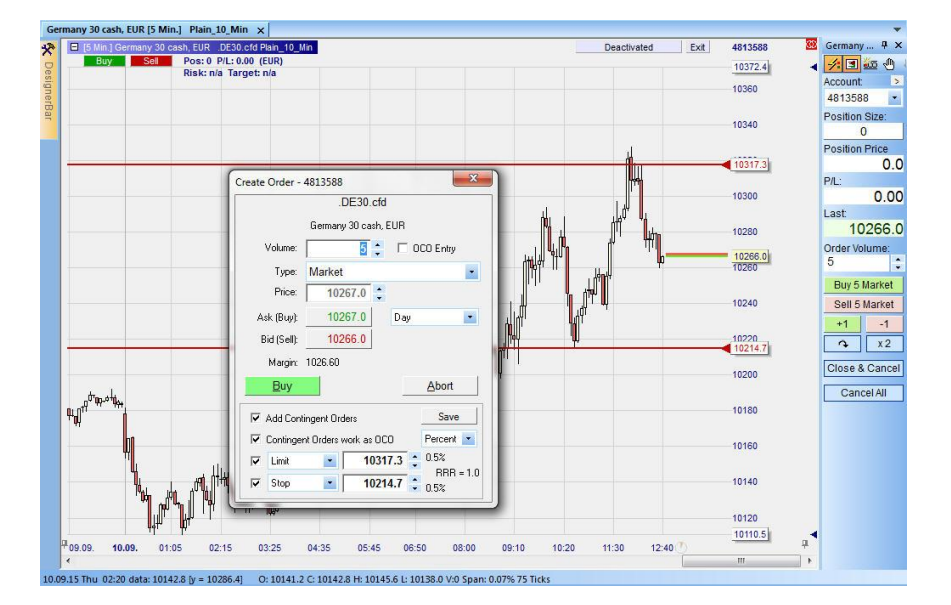

Please note that OCO-contingent orders, as illustrated below, are only available for CFD and forex.

Grab the lower red line by the triangle and move it to the stop level of your choice. Repeat with the upper red line to set your limit (target). Change the volume to 5 and click on Buy.

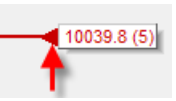

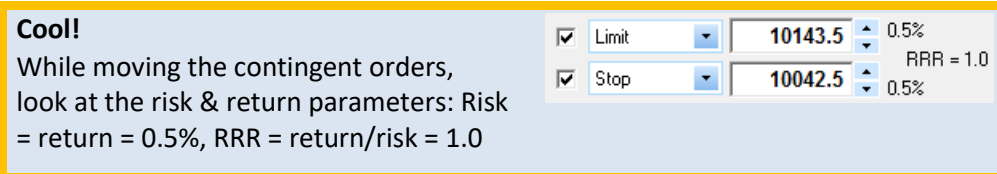

#### selfinvest WH<sup></sup>

#### **NanoTrader Full**

Click on Buy in the order ticket.

Once your position is open, you can manage it in different ways :

- 1. The Order Pad displays the position size, the position price and P/L in real time.
- 2. The Bid-Ask is visible in the chart (for CFD/FX accounts). Bid Price = Last price ... prices are 100% consistent.

Buy

- 3. See your position and P&L in the chart.
- 4. Grab the target and move it to the level of your choice.
- 5. Grab the stop and move it to the level of your choice.

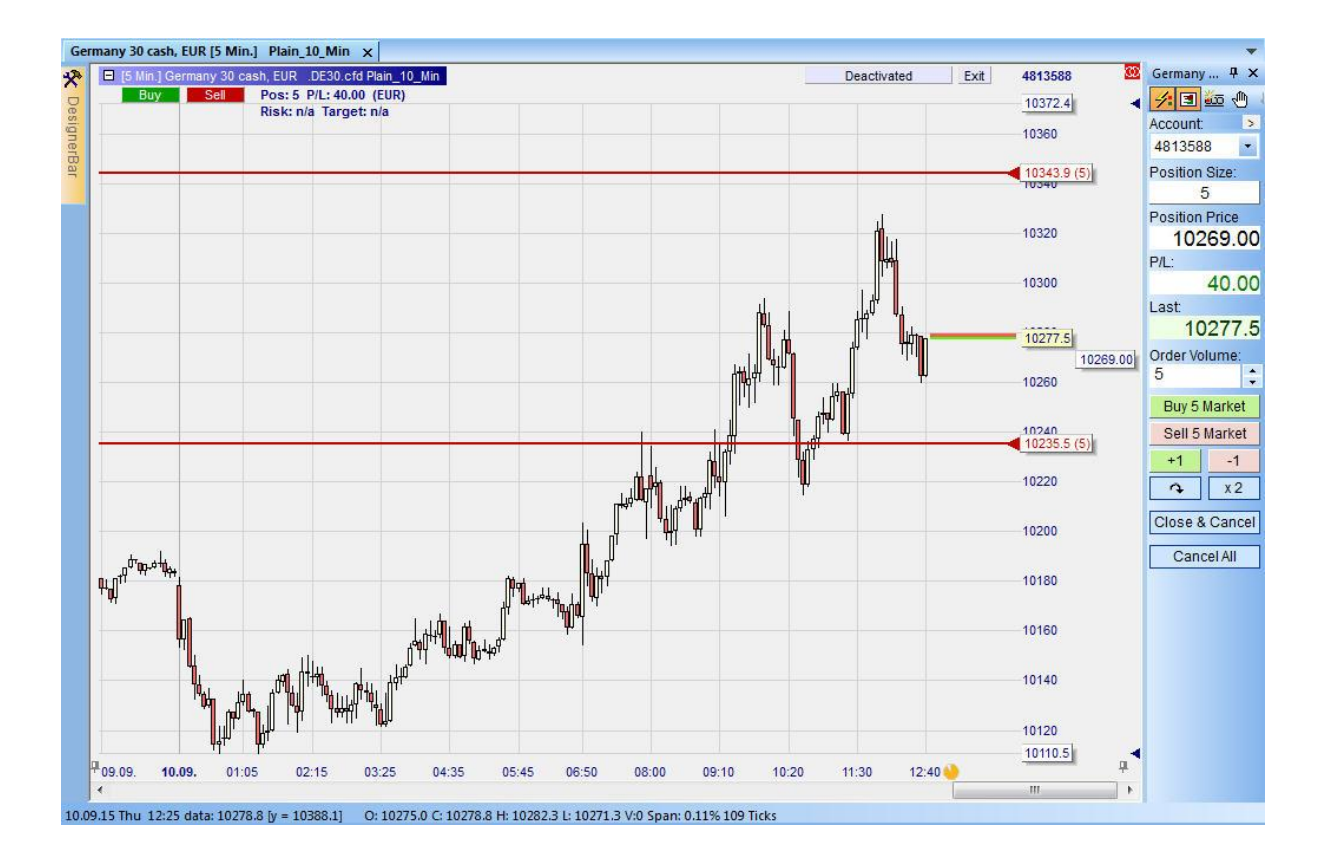

### *Be surgical with the Tactics Buttons*

Click on the end of the stop order line to open the Tactics buttons :

- 1. Click on  $H$ <sup>1 Tick</sup> to move the stop up by 1 tick.
- 2. Click on  $\begin{array}{|c|c|} \hline \text{real} & \text{to convert the stop into a trailing stop.} \hline \end{array}$
- 3. If the position is sufficiently profitable, click on AvgPrice to move the stop one click above the average price.
- 4. Click on  $\frac{\text{Config...}}{\text{top}}$  to open the DesignerBar and configure your Tactics buttons.

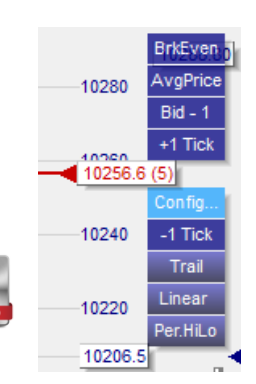

Page **25** de **40**

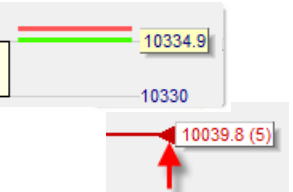

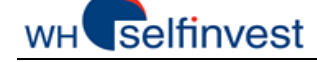

#### **NanoTrader Full**

### *OrderPad 1-click Action Buttons*

Perform the actions below with just 1-click:

- 1. Buy or sell 5 lots at market with Buy 5 Market or Sell 5 Market
- 2. Buy or sell 1 lot at market with  $\frac{+1}{+1}$  or  $\frac{-1}{-1}$
- 3. Reverse your position with  $\sqrt{2\pi}$
- 4. Double your position with  $x^2$
- 5. Cancel all your working orders for the current symbol with **Cancel All**
- 6. Close all your positions and cancel all your working orders for the current symbol with Close & Cancel

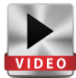

## *HotKey 1-click Market Order*

Hotkeys are another way of placing market orders by pressing a key on your keyboard :

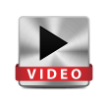

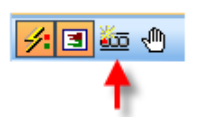

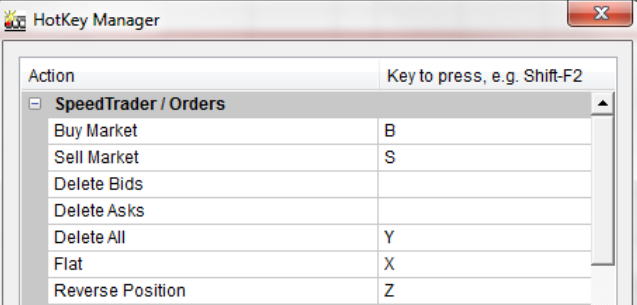

### *Adding bracket orders*

Bracket orders can always be added after a position has been taken, even if you did not place contingent OCO orders when the position was first opened, or if you have cancelled one or more of these orders. If, for example, you hold a long position, click on the sell button to place a sell order and select the order type OCO Server. Please note that the OCO contingent order type is only available for CFD- and Forex trading.

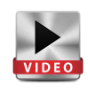

Adjust the prices of the limit- and stop orders in the order ticket.

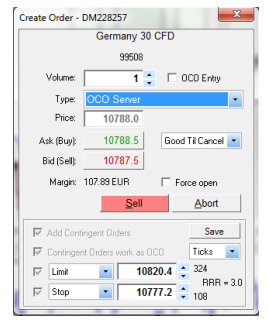

The modifications of these bracket orders will be visible in the chart. Click on SELL in the order ticket. The OCO bracket orders will be placed.

The information regarding these bracket orders can be found in your AccountBar.

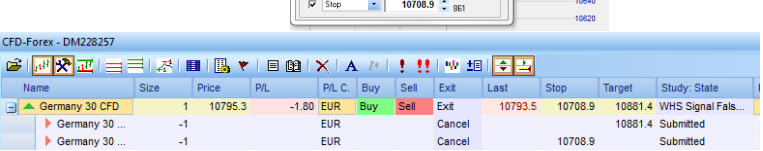

Germany 30 CFD  $rac{1}{2}$  $\overline{1}$   $\overline{1}$   $\overline{1}$   $\overline{000}$  Enhy

 $10795.0$ 

10794.0

 $\frac{1}{\sqrt{10881.4}} \div \frac{864}{\sqrt{10881.4}}$ 

Abort

 $\begin{tabular}{c} Type \\ \hline \textbf{Price} \\ \end{tabular}$  $10795.0$ 

**Bid (Sell** 

### *Hedging positions – Long & Short on one symbol*

On CFD and forex, you have the possibility to hedge your positions, i.e. to hold long and short positions on the same instrument at the same time. This will enable you for example to take a short position on the short term while holding a long position for a longer period.

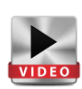

10794.0

If you wish to open a new position instead of closing an existing position with an order, click on the "Force Open" checkbox in the order ticket. This will allow you to open a new position, regardless of the direction.

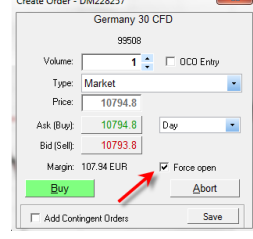

You will see two positions in opposite directions in your AccountBar, for example +2 and short -6, which gives you a total net position of -4. Protection orders will be visible for each individual position.

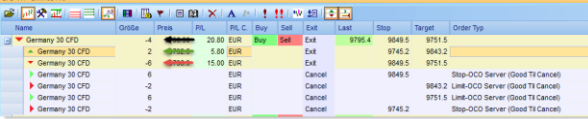

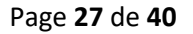

#### **selfinvest** WH<sup>'</sup>

## *Orders in the SpeedTrader / ChartTrader*

If you trade futures, you will have the possibility to trade directly in the market's order book. In NanoTrader, the order book is available in the SpeedTrader as well as in the chart through the ChartTrader.

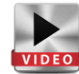

Place orders in the BID- and ASK columns in the order book (Speedtrader) by using right and left mouse clicks at the price levels of your choice. According to the mouse button, you will place a stop-, a limit- or a market order.

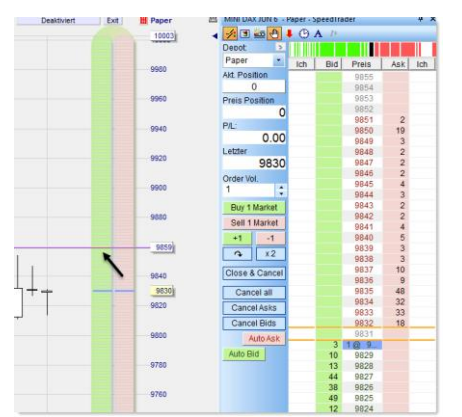

If you do this via the ChartTrader  $\left| \right|$ , you can use the cross between the x- and y-rays to place your order with more precision.

To use this function, activate the two icons below :

Your right and left mouse-buttons are programmed as follows in the BID- and ASK columns :

図图

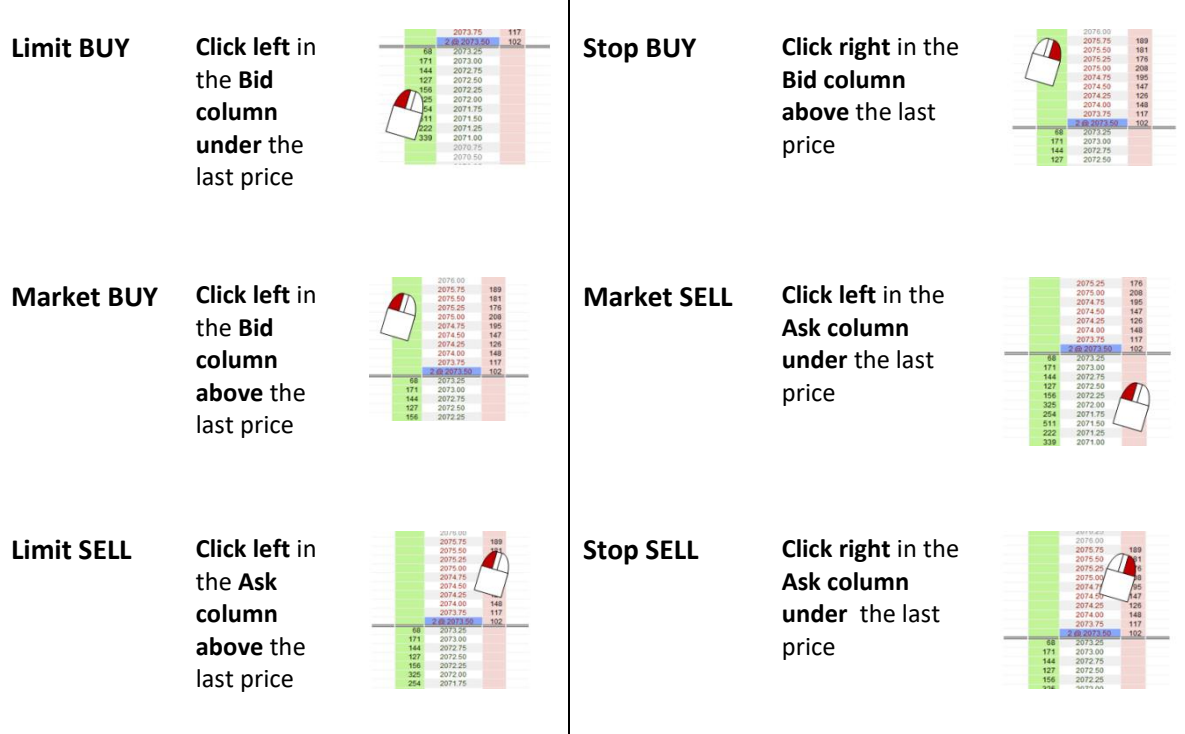

### <span id="page-28-0"></span>**6.2. Semi-automated trading**

In semi-automated mode, the user opens his position manually and NanoTrader uses its TradeGuard function to protect the position with preconfigured stop- and limit orders. In order for the TradeGuard to work, the platform must be connected. This is the condition for stops to be activated as soon as a new position is taken.

TradeGuard is only designed to close positions and ensure the OCO (one cancels other) mechanism between bracket orders. The TradeGuard also gives access to many other functions. These are covered by the more elaborate manuals available for NanoTrader Full.

### *TradeGuard & Click Stop/Click Target*

By default, TradeGuard generally contains a Click Stop (stop order) and a Click Target (limit order). These stops start with the defined offset from the fill price and can be changed manually by dragging them directly in the chart. This offset can be expressed in ticks, points, percentage and ATR. (There are also many intelligent stops which can be managed through the TradeGuard.)

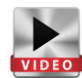

Insert **Click Stop** and **Click Target** by using the "Add Sentimentor" command in your chart. Alternatively, select the predefined study "TradeGuard", which you will find under every symbol. Tradeguard contains Click Stop and Click Target by default.

F [1 Min.] FESX JUN 6 F.U

Click Stop (100)

Click Target (100)

**Buv** 

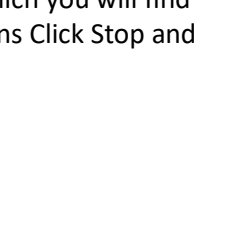

You can change the offset to the entry price in the DesignerBar or directly in the chart. You can change the unit for bracket orders in the DesignerBar. Select ticks, points, percentage or ATR under "Unit for Brackets".

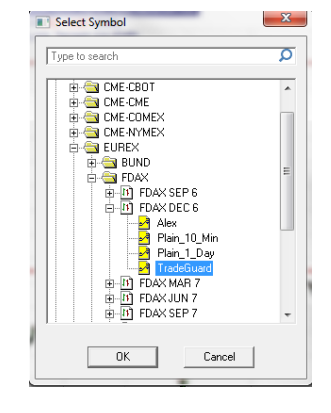

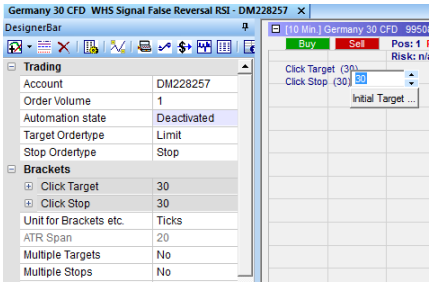

Select the account and activate "TradeGuard + AutoOrder".

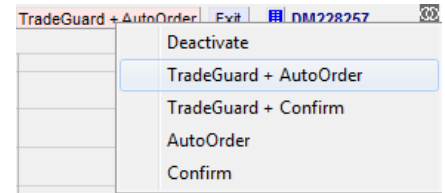

#### selfinvest WH<sup></sup>

As soon as a position is taken, Click Stop and Click Target are activated at the defined offset from the entry price and they become visible in the chart. You can change the offset by dragging them in the chart.

If one of the two orders is triggered, the position will be closed and the second order will be cancelled automatically thanks to the OCO-functionality. New bracket orders will appear as soon as a new position is opened. The process can be repeated as often as desired.

Bracket orders can also be modified very rapidly via the **Tactics** function.

You can define the commands available in the Tactics pad by ticking the relevant check boxes in your DesignerBar, after having added the stop via "Add Sentimentor".

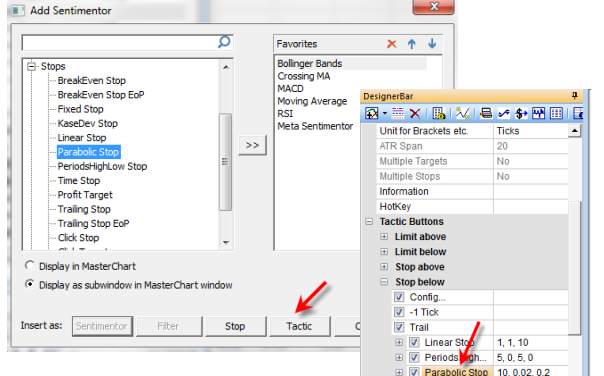

The stop orders managed by TradeGuard are "intelligent stops" that adjust to the volume of the position. The volume of the order can be seen between brackets in the order label. The platform offers more than 10 intelligent stops. Moreover, indicators can also be used as stops.

The configuration of your bracket orders can be saved in a study or template study to be used again at a later stage.

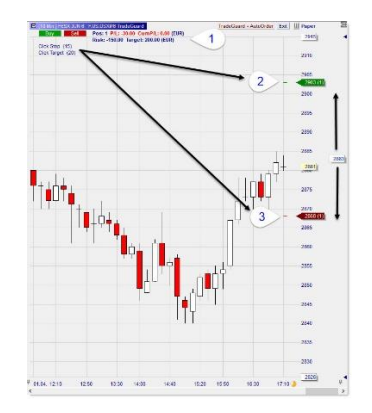

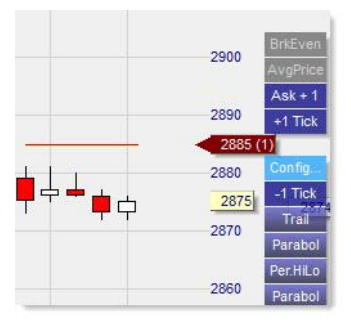

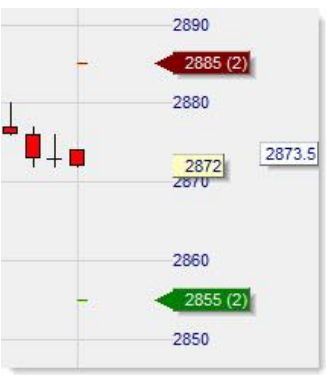

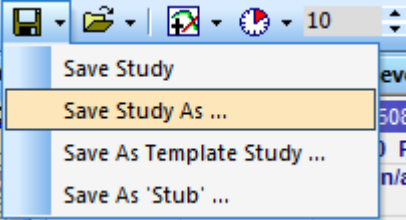

#### **selfinvest WH**

### *TradeGuard & Multiple Stops / Multiple Profit Targets*

In addition to the numerous possibilities for semi-automated trading, the platform also supports multiple stops and multiple targets. The possibilities are endless. This Fade In - Fade Out functionality is one of NanoTrader's key features. The configuration is very simple :

To use multiple stops and targets, go to the DesignerBar and set "Multiple Targets" and "Multiple Stops" to "Yes".

You can define as many target and stop orders as desired. Use the icon "**Add sentimentors**" to add your stop- and limit orders. The combination of orders is unlimited.

Select an account and activate TradeGuard+AutoOrder.

Define the number of lots allocated to each stop.

Take a position for the number of lots of your choice. When a position is opened, the multiple bracket orders will appear in the chart. The number of lots assigned to each order is indicated between brackets.

The orders can be moved manually in the chart by dragging and dropping the triangle at the end of the order label with your left mouse button.

It is interesting to note that the system that manages stop and limit orders will always use the safest combination first. As soon as one of the bracket orders is triggered, part of the position is closed and the number of lots assigned to the remaining orders is adjusted accordingly.

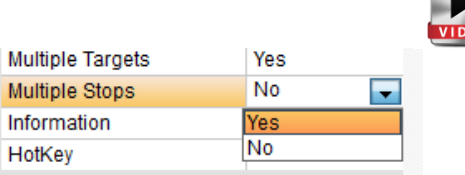

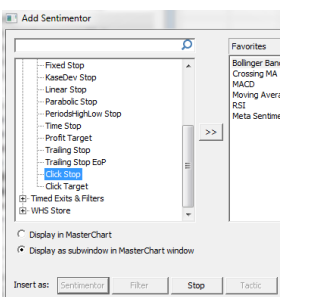

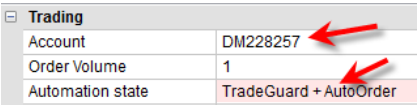

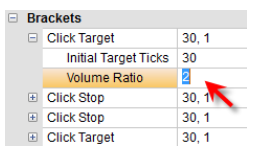

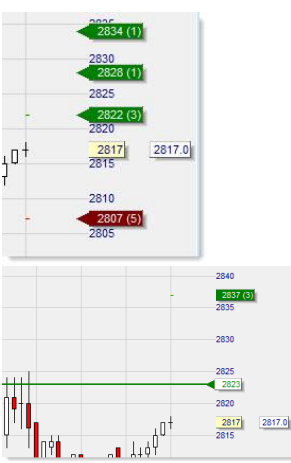

#### **selfinvest** WH'

### *Open a position with OCO Orders*

NanoTrader gives the possibility to place OCO orders. OCO stands for One Cancels the Other, which means that the execution of one order will cancel the other order you placed. OCO orders can protect your position, but they are also very useful if you anticipate a strong movement of which you cannot yet determine the direction. If there is a movement, your stop will be executed and the other order will be cancelled.

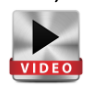

The OCO mechanism can be activated for all order types. rebounds can thus be traded with limit OCO orders.

Whatever the OCO order type or the number of OCO orders, as soon as one order is filled, all the other OCO orders will be cancelled.

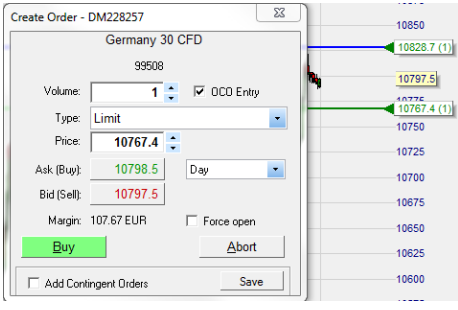

The OCO link can be cancelled at any time in the window "Modify Order"(left click on the triangle at the end of order line in the chart).

To make OCO orders more visible in the chart, their lines all have the same colour. The colour can be configured in the Colour Manager. By default OCO orders are in blue.

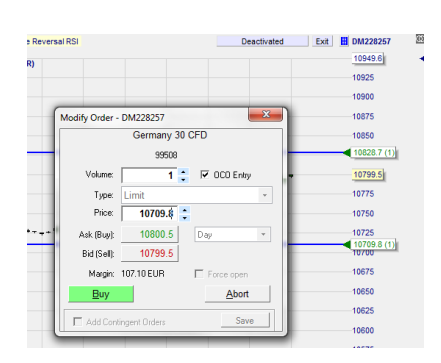

Tip : to protect your position with bracket orders we recommend to use the TradeGuard functionality, for the order volume to adapt automatically to the size of your position.

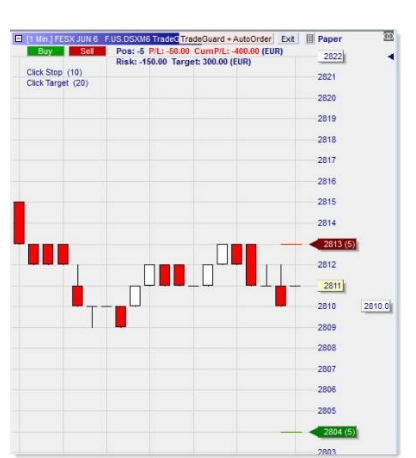

## **Selfinvest**

### *Open a position with a Tactic Order*

*Tactic orders* are a particular type of order, managed by NanoTrader. Tactic orders keep in observation a selection of sentimentors integrated into the study and trigger an order as soon as the conditions defined in Tactics are filled. The mechanism works on the base of a "voting" system. When a majority of indicators give the same sentiment this will trigger a buy or a sell signal, according to the selected criteria. To place a Tactic order, you first need to load the study. Make sure the study contains the indicators of your choice and assign an account to the study. Combined with the TradeGuard, the Tactic order will trigger the signal only once, unlike the automated strategy which will repeatedly open a position at each signal as long as it is not deactivated. As such, the Tactic Order can be a good alternative to the automated strategy.

Click on the icon "Create Tactic Order".

In the "Create Tactic Order" dialog, enter the number of lots in "**Volume**".

The list of filters or of indicators, as well as the section "**Signal Criteria**" will allow you to define when a Tactic order should trigger.

In the lower section of the dialog box, define whether the Tactic order should trigger a buy order, a sell order or if both directions are allowed.

By default, when it is triggered, a Tactic order must be confirmed before it is placed. If you wish the order to be placed immediately, without confirmation, check the "**AutoOrder**" -box.

The TacticOrders support two modes for choosing the sentimentors that are evaluated by the TacticOrder. The default mode that takes all filters of the study into account. This mode is called the *Filters Mode*. In the Filters Mode the TacticOrder will rely only on the Filters of the study and hence only the Filters of the study are displayed in the list of Sentimentors. The list cannot be modified in any way.

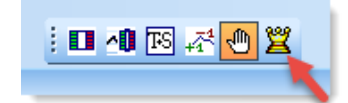

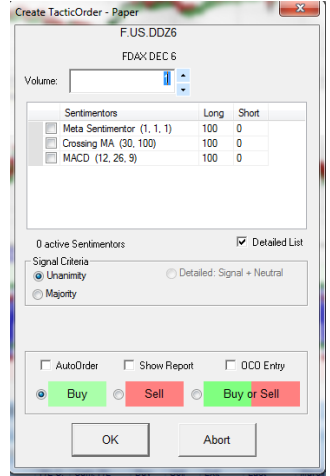

If the "**Show Report**" -box is checked, a detailed report will appear indicating which sentimentors in particular led to the trigger of the Tactic order .

Checking the "**OCO Entry** "-box has the same effect as on regular orders. Each time an OCO order is triggered, all the other OCO orders on the same symbol are cancelled.

Sometimes some finer granularity for configuration is required. This can be achieved in the *Selection Based Mode*. Checkmark the Detailed List checkbox and the sentimentors list shows all sentimentors of the study.

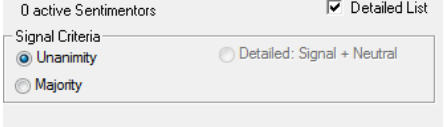

Page **33** de **40**

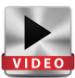

#### **Selfinvest** WH<sup></sup>

#### **NanoTrader Full**

You can activate each single sentimentor and define for each of them a long and short threshold.

In the "**Signal Criteria**"-section (center of the dialog box) you can define, based on a "voting" principal, the conditions needed for the Tactic Order to trigger a market order .

The Tactic order will appear in the main chart like all the other types of orders.

Please note : Tactic orders are controlled by your platform and are not hosted on the (market's) server.

The label of the Tactic order can be placed wherever you wish on the chart. A Tactic is not bound by any predefined price and it's place on the chart has no influence on its execution.

Like all the other orders, a Tactic order can be cancelled with a right click on its label, or by clicking on "Cancel" in the account bar.

Check the "Show Report"-box to view the details of the sentimentors that triggered the order.

You will then receive an execution report similar to the one shown here.

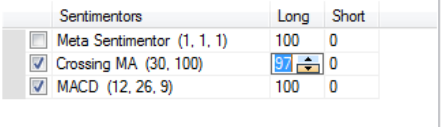

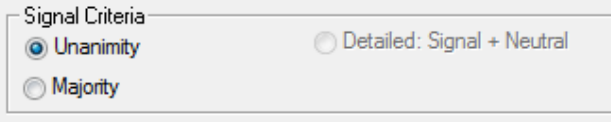

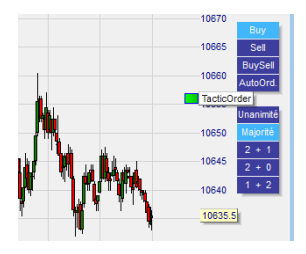

You can view the Tactic order's parameters by clicking left on the order label. Modify the Tactic order with a double left click on the label.

When the "AutoOrder"-mode is activated, the order is labelled "Auto" and becomes red.

Adding or deleting sentimentors from the Tactic order may disable the order.

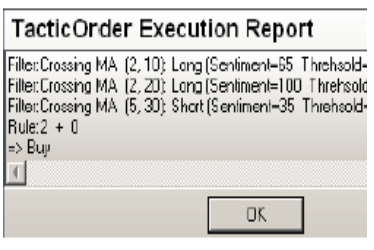

Configure the bracket orders Click Stop and Click Target and activate "TradeGuard+AutoOrder" to protect your position once the Tactic order has been triggered.

### <span id="page-34-0"></span>**6.3. The automated mode**

Whilst the semi-automated mode is mainly focused on closing positions via the TradeGuard functionality and according to predefined criteria, the fully automated mode allows the opening and closing of positions according to a trading system.

A sentimentor is a building block that assigns a *sentiment* to each period of the chart. By this simple and intuitive approach each indicator becomes alive. It is not just a drawing on the screen that the trader has to interpret over and over again. Instead, it emits a sentiment at each period thus giving an evaluation of the market from the indicator's perspective.

NanoTrader allows you to combine any indicators of your choice and to condense their respective sentiments into an overall sentiment. This is achieved by the so-called *MetaSentimentor*. This elegant usage of sentiments allows you to include anything into a trading system: indicators, formation analyses, fundamental analyses, Fibonacci retracements, candlestick formations, etc. Buyand sell signals will then be triggered according to the value of the overall sentiment for a given period.

NanoTrader's *Instant Backtesting* will display all trading signals and statistics continuously as you change your trading system parameters and as live data arrives at your system – there is no need for specific procedures to evaluate the system.

For more information on how to set up your own strategy or how to use pre-configured strategies please consult the following documents :

Trading [systems](https://de.l1.fipertec.com/NanoTrader/NanoTrader_TradingSystems.pdf)

[Strategies pre-configured by](https://www.whselfinvest.com/en/trading_tools_platform_cfd_forex_futures_strategies_strategy_tradingsystem.php) WH SelfInvest

### <span id="page-35-0"></span>**6.4. Important notes on risks related to electronic trading**

The generation of (semi-) automated orders through a programmable trading platform requires a complex technical infrastructure (Internet, broker, trading platform, PC stability, parameters in Nanotrader…) in which each component has to work perfectly. The risks are therefore high. Please read the following risk notice carefully.

The four risks below are particularly important :

It is important to acknowledge the consequences of a loss of connection in case of (semi-) automated trading. In case of loss of connection, the orders managed by the functions TradeGuard and AutoOrder may lose their OCO-link. This is why it is highly recommended to watch your orders whether you use the semi- or the fully automated mode. In case of doubt, do not hesitate to contact the support desk.

The combination of manual trading (for example a market order to close a position)and bracket orders in a semi- or fully automated system (TradeGuard with Click Stop/Click Target) may cause a conflict in the calculation of margin requirements. When this happens, the platform will generate a message indicating that your equity is insufficient to cover margin requirements. If this is the case, deactivate TradeGuard and reduce your position size as wished with, for example, a market order.

An overfill may occur in case two opposing brackets are filled at the same time at the exchange. This may happen if bracket orders are placed too close to one another or if market volatility is particularly high. If NanoTrader detects an overfill when in TradeGuard mode then NanoTrader will show a warning. However, as TradeGuard allows as many opening orders as stops or limits, there is no "intended" position size. Therefore NanoTrader will not take specific actions other than to protect the new position size with adapted brackets.

Besides any technical problem that might occur, such as a breakdown in the infrastructure, there is additional risk due to the *asynchronous* effects of creating, modifying, or cancelling orders (manually or through a study) in conjunction with the time required to report a change in an order state from the exchange back to your PC. If you have placed and order and you do not receive confirmation, or if the resulting position size does not correspond to the expected result, it is essential to contact the support desk. If you have placed an order, you must always consider that this order may have been executed.

Therefore, WH rejects any responsibility for problems which may arise from one or more badly functioning components, as far as they are outside of WH's influence. WH SelfInvest cannot be held responsible of failure, be it deliberate or through mere negligence, as far as there is no breach of the obligations established in the initial agreement.

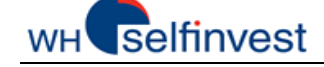

#### **NanoTrader Full**

## <span id="page-36-0"></span>**7. The AccountBar**

The "Accounts" icon gives you access to all your accounts via the AccountBar.

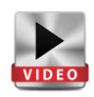

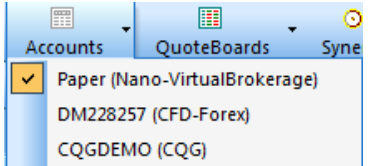

The AccountBar summarizes positions and working orders in a single view. If the broker supports long and short positions in the same symbol (hedging) then these so-called *sub-positions* are also shown and can be closed explicitly. Depending on the broker, each sub-position might have its own contingent orders serving as brackets protecting precisely that sub-position.

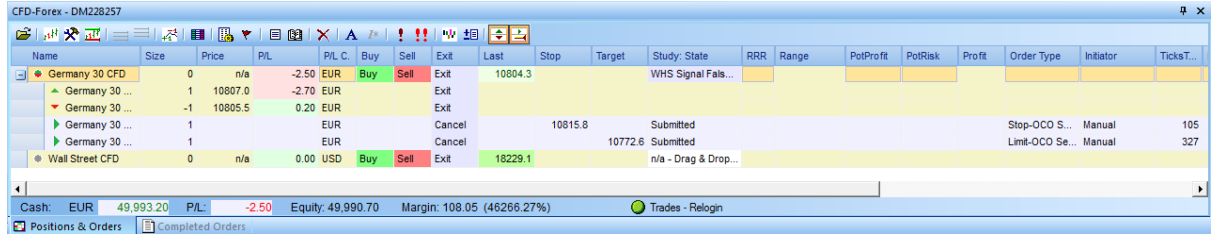

In addition the AccountBar shows a great amount of analytical information in a graphical and textual display, so the current situation on your account can be tracked very conveniently.

You will find more details on the AccountBar here : **[Account Bar](https://de.l1.fipertec.com/NanoTrader/NanoTrader_New_AccountBar_EN.pdf)** 

## <span id="page-37-0"></span>**8. Statements/Documentation**

Once your trades have been executed, you will certainly want to consult the information regarding these trades. The information below is only relative to the sources of information available on NanoTrader. Please note that it is essential to inform WH SelfInvest of any error or element which does not seem correct on your account, your platform, your statement or any other form of report in relation to your account.

#### *CFD-FX account reporting* In your account bar, you will find an icon for "**Trading**  Trades of 26.09.16:<br>Dream of 26.09.16: Currency<br>..............  $_{\text{Dir}}$ Volume AvgPric **Report**". This icon gives you access to your **CFD-Forex**  578151358<br>578151323<br>578151303<br>578151295  $\begin{array}{r} 12:24:30\\ 12:24:04\\ 12:23:48\\ 12:23:40 \end{array}$ Sell<br>Buy<br>Sell<br>Buy  $\begin{array}{c} 10474 \\ 10477 \\ 10476 \\ 10479 \\ \end{array}$ EUR<br>EUR<br>EUR<br>EUR **activity report.**  $\begin{vmatrix} \texttt{Trades of 22.09.16:} \\ \texttt{OrderId} & \texttt{Time} \end{vmatrix}$  $\mathbf{1} \otimes \mathbf{1} \times \mathbf{1}$  and  $\mathbf{A} \cong \mathbf{1} \otimes \mathbf{1} \otimes \mathbf{1}$ **[82] Trading Report** This activity report will give you the last -2 Show report for trading activities. 200 trades ranked per calendar day. **Research** This list can also be exported in Excel. **Portal > CFD-Forex Account Statement** You have access to your **CFD-FX account statement** as well as your **trade history** via the menu **Portal**. Select the days for which you wish to receive your daily statements in PDF-File View Extras Portal Help format. The statement for the current Fipertec day is available the next day. **WH SelfInvest** Please select Contract Notes and/or Statements. **Group Trading** Forum trading tips ... View **WHS TechScan**  $\sqrt{ }$  Statement □ Contract Notes **Market Signals** Calenda Date Range **CFD-Forex Account Statements** From To **CFD-Forex Trade History** 鯩 01/06/2016 06/06/2016 Search **Document:** [Your CFD Forex Statements](https://www.whselfinvest.com/docs/statement_CFDFX_EN.pdf) Client Name **Portal > CFD-Forex Trade History** client Account Number  $2<sup>1112</sup>$ Select the dates to see the activity Ez **History End Date:** 13/6/2016 Search **History Start Date** during this period. The data is in real Closing Serial No Opening Serial No Action Is Close By Ouantity Opening Price Closing Pri time Date **Details**

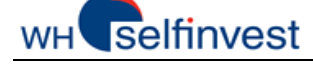

#### *Futures account reporting*

An account statement is generally sent to you every morning by email. It details your activity of previous day.

#### **Document:**

[Understanding your account statement](https://www.whselfinvest.com/docs/faq08-futures-statement-en.pdf)

In your account bar, you will find an icon for "**Trading Report**". This icon gives you access to your **Futures activity report.**

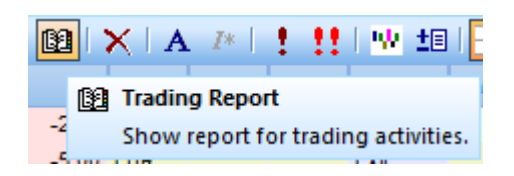

#### *Stocks- and warrants account reporting*

Access the Account Manager via the menu **Portal** on NanoTrader or via WH SelfInvest's internet site : **Document**: **[Account](https://www.clientam.com/sso/Login?partnerID=SelfInvest)** [Manager](https://www.clientam.com/sso/Login?partnerID=SelfInvest)

Enter your account credentials. Many different reports can be configured according to your preferences in the Account Manager.

#### **TradeReport**

The TradeReport gives you an overview of the operations done on the platform. In the report, you will find the orders which were filled, cancelled or rejected.

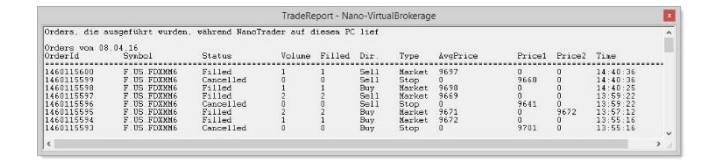

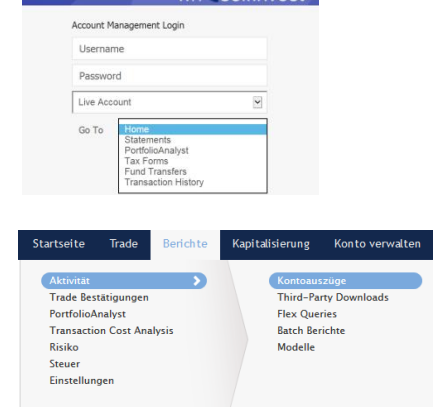

selfinvest

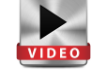

#### *Document your trades*

You can view your trades in the chart by activating the icon "Visualize Fills" in the tool bar.

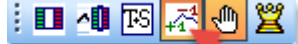

The trades will be shown in the chart with the number of lots and the direction of the trade.

Right click on the name of the symbol in the top left hand corner of your chart. By clicking on "Copy window to clipboard and file", you will automatically save a screen print of the chart in *\...\Documents\NanoTrader\Screenshots*

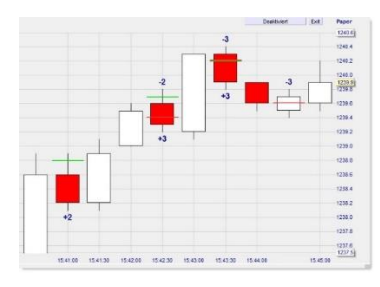

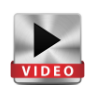

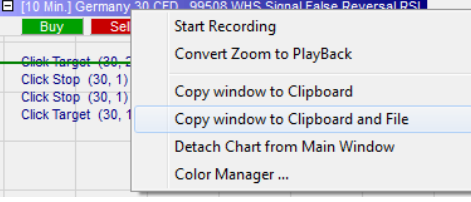

#### **selfinvest** WH<sup>'</sup>

### *Day trading statistics*

The icon for **day trading statistics** can be found in the account bar. Statistics are available for all account types.

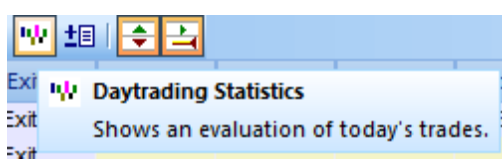

The Daytrading Statistics are a visual representation of all trades done in the form of a histogram, a list and a statistics table.

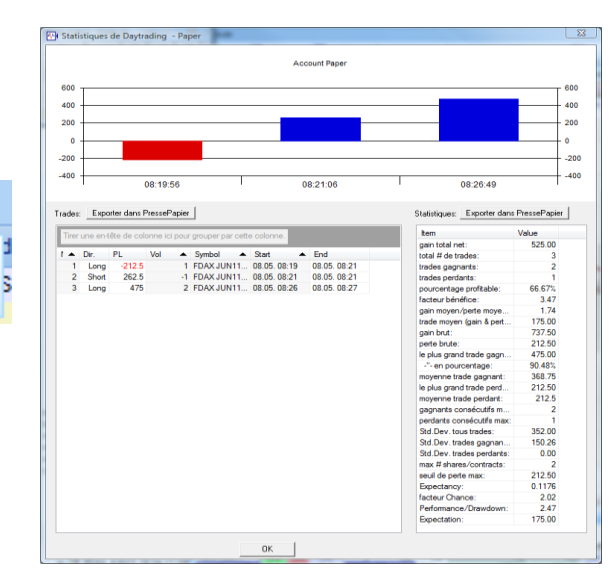

Please note : day trading statistics use the following principles to calculate the profit/loss in a correct and thorough manner :

- 1.All the trades are executed whilst the platform is running.
- 2.Only intraday trades are taken into account (no overnight positions).
- 3.A trade is defined to start when the position of a symbol deviates from 0 due to a fill. A trade is completed whenever the position size of the traded symbol reaches or crosses zero. (ex. buy 3, sell 2, sell 1  $\Rightarrow$  1 Trade)

Profit/losses are given in the currency of the account.

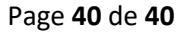